<span id="page-0-0"></span>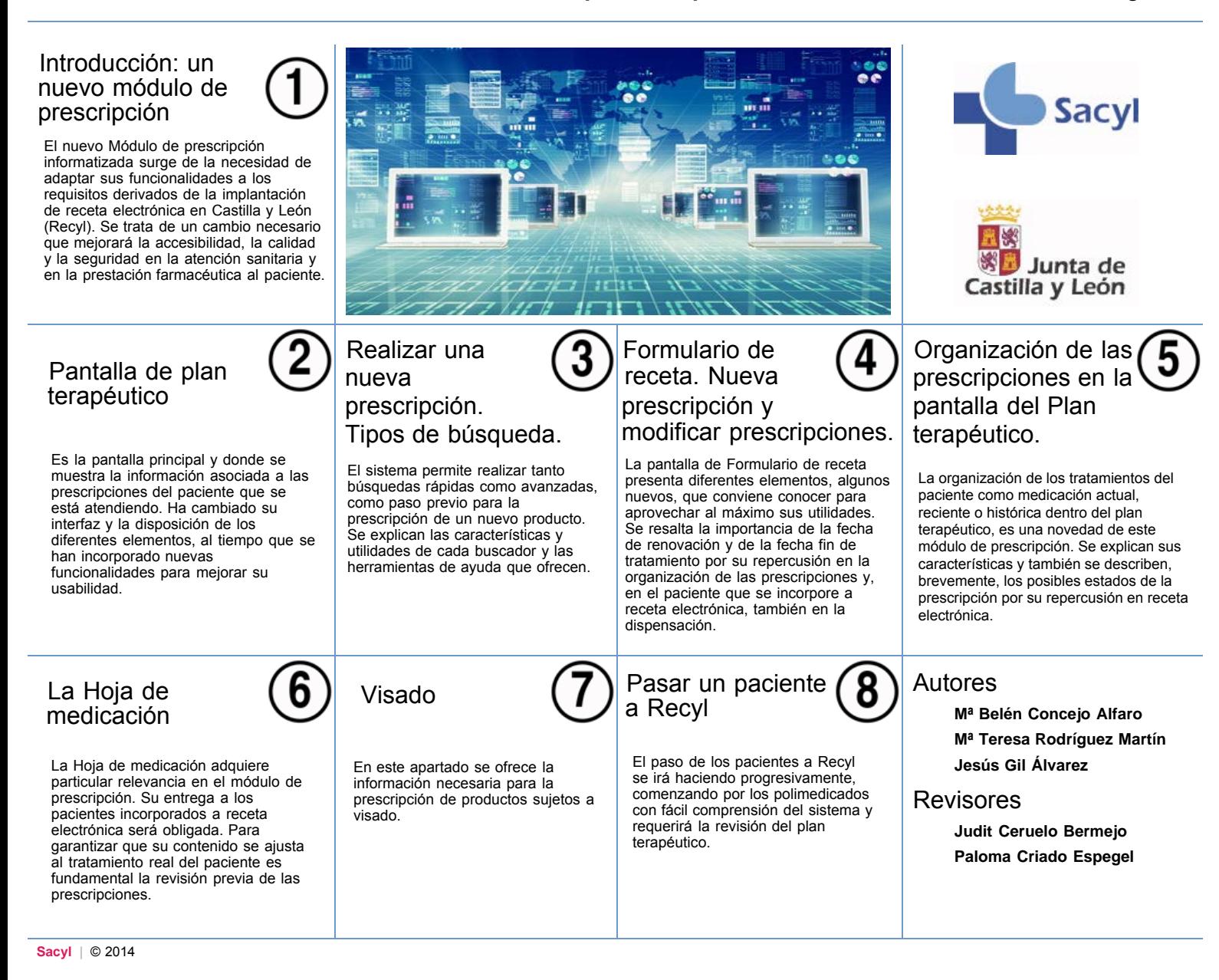

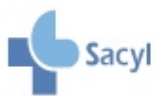

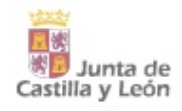

#### <span id="page-1-0"></span>Presentación

La formación en el nuevo Módulo de prescripción adaptado a receta electrónica forma parte del proyecto de formación on-line que se promueve desde la Dirección Técnica de Farmacia. Su realización es fundamental para conocer los cambios incorporados y, en particular, sus nuevas funcionalidades y las lógicas que operan, con el fin de optimizar su utilización.

La participación en este tipo de formación es gratuita y está acreditada por la Comisión de Formación Continuada de las Profesiones Sanitarias de Castilla y León.

#### Metodología

Para la realización de este curso, el alumno deberá acceder a la plataforma de formación EDUCATIVA. A continuación deberá introducir el usuario y la contraseña de acceso. Una vez que ha entrado en la plataforma, desde la página principal, deberá seleccionar el módulo correspondiente. El programa del curso para cada módulo ofrece los siguientes apartados:

- Material de estudio: incluye el contenido del módulo.
- Evaluaciones

Contenido relacionado: incluye archivos de interés y preguntas frecuentes (FAQS).

Cada módulo de formación ofrece dos tipos de lectura:

Una rápida que permite conocer la información más importante. Basta con leer el contenido que se muestra, sin hacer click en los iconos que aparecen en el módulo.

Otra lectura más detallada para profundizar en los temas tratados, leer las definiciones de los términos, visualizar ejemplos y acceder a información complementaria.

Los alumnos tienen la posibilidad de descargarse el contenido del módulo en formato pdf. En caso de no poder realizar el módulo de forma on-line, podrá enviar la evaluación a los tutores de su área.

#### Objetivos

Concienciar al profesional de la necesidad de un módulo de prescripción adaptado a receta electrónica y de la importancia de su óptimo manejo.

Dar a conocer los distintos apartados y funcionalidades del nuevo módulo de prescripción y promover su correcta utilización.

Adquirir las habilidades necesarias para que los usuarios puedan desarrollar su práctica asistencial con la mayor efectividad y agilidad posibles.

Facilitar una herramienta de aprendizaje para el manejo del nuevo módulo.

#### Plan de evaluación

La evaluación consistirá en preguntas tipo test que resumen los contenidos explicados en el módulo.

#### Plan de seguimiento tutorial

Si algún alumno tiene dudas concretas sobre el contenido de la formación o sobre aspectos metodológicos puede consultar con su Tutor (Responsable de Formación de su área o FAP).

Por otro lado, existe un e-mail interno situado en la plataforma que ha funcionado ya en los anteriores módulos a través del cual los alumnos pueden ponerse en contacto con los Coordinadores del mismo. Por este procedimiento el Coordinador puede realizar las notificaciones necesarias o resolver cualquier cuestión con los participantes.

Si se presentan dudas o dificultades puntuales con la plataforma en la que se muestran los contenidos (EDUCATIVA), se deberán intentar resolver con las opciones de ayuda que en ella se muestran (tutoriales, guías de usuario, preguntas más frecuentes, etc.) y si con ello no se resuelven, deben dirigirse al Responsable de Formación de la Gerencia correspondiente.

#### Esquema de contenidos

- 1. Introducción: un nuevo módulo de prescripción
	- 1.1. Necesidad y ventajas del cambio: el proyecto de Receta electrónica (Recyl) 1.2. Características generales
	- 1.3. Importancia de una adecuada utilización. Su trascendencia en Recyl.
- 2. Pantalla de plan terapéutico
	- 2.1. Elementos de la pantalla 2.2. Líneas de tratamiento. Información y gestión de las prescripciones.
	- 2.2.1. Opciones
	- 2.2.2. Acciones 2.2.3. Información
	- 2.2.4. Información de producto (IP)
	- 2.3. Interacciones, alergias e intolerancias medicamentosas
		- 2.3.1. Interacciones
	- 2.3.2. Alergias e intolerancias medicamentosas
	- 2.4. Consulta Guía Sacyl
- 2.5. Notificación de RAM, incidentes sin daño y errores de medicación 3. Realizar una nueva prescripción. Tipos de búsqueda.
	- 3.1. Búsqueda básica
	- 3.2. Búsqueda avanzada
		- 3.2.1. Medicamentos, Efectos y accesorios y Dietéticos
	- 3.2.2. Fórmulas Magistrales y Otros
- 4. Formulario de receta. Nueva prescripción y modificar prescripciones.
	- 4.1. Pantalla del formulario de receta: elementos
	- 4.2. Nueva prescripción
		- 4.2.1. La importancia de las fechas del Formulario
		- 4.2.2. Asistente de procesos clínicos
		- 4.2.3. Posología
			- 4.2.3.1 Pautas habituales
		- 4.2.3.2 Otras pautas 4.2.3.3 Calculadora de dosis
	- 4.3. Modificar una prescripción
	- 4.4. Prescripciones especiales
- 5. Organización de las prescripciones en la pantalla del Plan terapéutico.
	- 5.1. Estados de la prescripción: activa, finalizada y bloqueada
	- 5.1.1. Prescripción activa
	- 5.1.2. Prescripción finalizada
	- 5.1.3. Prescripción bloqueada 5.2. Medicación actual, reciente e histórica
	- 5.2.1. Medicación actual
	- 5.2.2. Medicación anterior: reciente e histórica
	- 5.2.3. Paso de medicación reciente e histórica a medicación actual
- 6. La Hoja de Medicación
	- 6.1. La Hoja de Medicación
- 7. Visado
	- 7.1. Prescripción de productos sujetos a visado
	- 7.2. Visualización del estado de petición del visado
	- 7.3. Adelantar petición de visado
	- 7.4. Reimpresión de receta con sello de visado
		- 7.4.1 Reimpresión Receta y sello idénticos. 7.4.2 Receta Adicional Visado
	- 7.5 Renovaciones
	- 7.6 Justificación por cambio de Posología o Proceso Clínico
	- 7.6.1 Cambio de Posología
	- 7.6.2 Cambio de Proceso Clínico
- 8. Pasar un paciente a Recyl
	- 8.1 Selección de pacientes
	- 8.2 Revisión del plan terapéutico
	- 8.3 La firma electrónica

#### Agradecimientos

- Beatriz Jiménez Arribas.

#### Responsables de la plataforma

- José Castellanos González
- Mario Plasencia Ortega

#### Colaboradores

- Antonio José Martínez González
- Antón Seoane Pardo

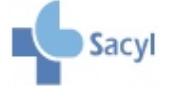

# <span id="page-2-0"></span>**INTRODUCCIÓN: UN NUEVO MÓDULO DE PRESCRIPCIÓN**

## 1.1. Necesidad y ventajas del cambio: El proyecto de receta electrónica (RECYL)

La implantación de la receta electrónica y la interoperabilidad en el conjunto del Sistema Nacional de Salud son objetivos que deben cumplir todas las Comunidades Autónomas.

Este nuevo Módulo de prescripción informatizada surge de la necesidad de adaptar sus funcionalidades a los requisitos derivados de la próxima implantación de receta electrónica en Castilla y León (Recyl), el último paso de un largo trayecto en la evolución de la informatización de las recetas. Un requisito esencial de dicho proyecto es la conexión con la oficina de farmacia, para que el paciente pueda retirar la medicación prescrita sin necesidad de una emisión previa de receta en papel por parte del centro.

El proyecto de Recyl tiene una elevada complejidad, tanto funcional como tecnológica, ya que implica a múltiples sistemas (prescripción, bases de datos, dispensación, facturación, etc.), requiere una amplia coordinación y el establecimiento de acuerdos con otros agentes (Colegios farmacéuticos).

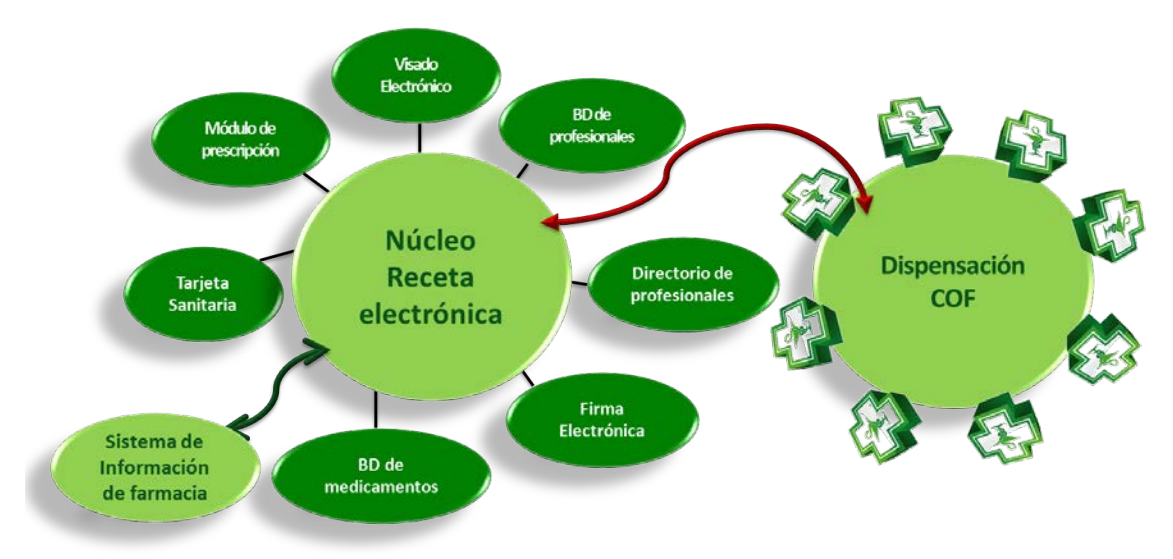

Se trata de un cambio necesario que mejorará la accesibilidad, la calidad y la seguridad en la atención sanitaria y en la prestación farmacéutica al paciente, lo que tendrá las siguientes ventajas:

#### **Ventajas en la Prescripción**

- Comunes con la prescripción informatizada:
	- Proporciona **información clínica** en consulta, mediante herramientas de ayuda a la decisión terapéutica
	- **Previene errores** evitables: interacciones...
- Efectos derivados de la reducción de frecuentación: aumento del tiempo para la dedicación del facultativo prescriptor a **tareas asistenciales.**

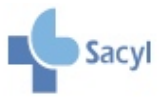

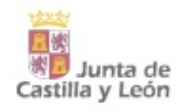

- Mejora el **seguimiento del tratamiento**: proporciona información más precisa del cálculo de la adherencia ya que se realiza a partir de los envases dispensados en lugar de a partir de las recetas prescritas como sucedía hasta ahora.
- **Facilita la comunicación y colaboración** entre profesionales sanitarios (médicofarmacéutico-enfermería), para mejorar la atención del paciente.

#### **Ventajas para el paciente**

- **Reducción del número de visitas** del paciente al Centro, lo que reduce la necesidad de solicitar citas y el tiempo de espera
- Disponibilidad de la **Hoja de medicación** con el plan terapéutico actualizado
- Ayuda a la **mejora de la adherencia** al tratamiento
- **Intercambio de observaciones** entre médico y farmacéutico para mejorar el seguimiento farmacoterapéutico del paciente (incorporación de mensajería)

## 1.2. Características generales

El nuevo módulo de prescripción presenta características diferenciales respecto al modelo anterior, entre las que se pueden destacar las siguientes:

- Módulo independiente y con mayor estabilidad a nivel tecnológico. Mayor rapidez y agilidad.
- Común a los ámbitos de AP y AE, con acceso desde historia clínica. Único para cada paciente
- Está adaptado a Receta electrónica.
- **Ofrece nuevas funcionalidades.**
- Presenta cambios en la visualización y ubicación de los diferentes elementos en las pantallas, en la organización de la medicación, etc.

## 1.3. Importancia de una adecuada utilización. Su trascendencia en Recyl

La utilización adecuada del nuevo módulo de prescripción requiere tanto el conocimiento de los nuevos procedimientos, lógicas y funcionalidades como del impacto que tendrá su uso en los pacientes y en otros profesionales.

Por este motivo, a partir de su implantación, se recomienda en primer lugar y como base para el resto de las actuaciones, la organización paulatina, correcta y adaptada a la realidad de la medicación prescrita al paciente. Como se verá en el desarrollo de este curso, la clasificación de la medicación como actual, reciente e histórica, que genera o no dispensación, tendrá una gran repercusión en el paciente y será determinante para que pueda recoger la medicación en la farmacia.

Otro aspecto clave será la necesidad de proporcionar al paciente la Hoja de la medicación con su plan terapéutico actualizado ya que, a medida que se implante Recyl, irán desapareciendo progresivamente las recetas en papel y será el único documento impreso en el figuren los tratamientos prescritos. En su lugar, en base a una prescripción del médico que requerirá firma electrónica, se generará un "crédito" y se establecerá una cadencia de dispensación que permitirá al paciente retirar los medicamentos en las farmacias.

El paso de los pacientes a Recyl se irá haciendo progresivamente, comenzando por los polimedicados con fácil comprensión del sistema, y requerirá la revisión del plan terapéutico.

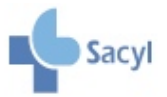

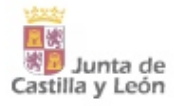

# <span id="page-4-0"></span>**PANTALLA DE PLAN TERAPÉUTICO**

## 2.1. Elementos de la pantalla

La pantalla del plan terapéutico es la pantalla principal y donde se mostrará la información asociada a las prescripciones del paciente que se está atendiendo. Las prescripciones pueden ordenarse según diferentes criterios que permiten diferentes formas de organización de la información, entre los que se encuentra la ordenación por Proceso Clínico que ofrece una visión más clínica.

## Plan terapéutico ordenado por principio activo

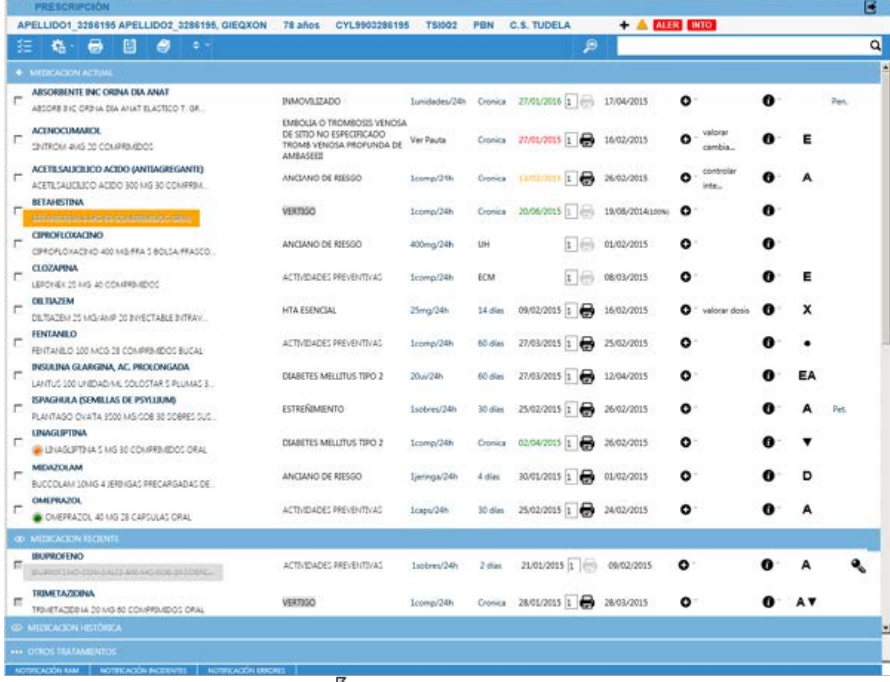

click para ampliar

#### Plan terapéutico ordenado por proceso clínico

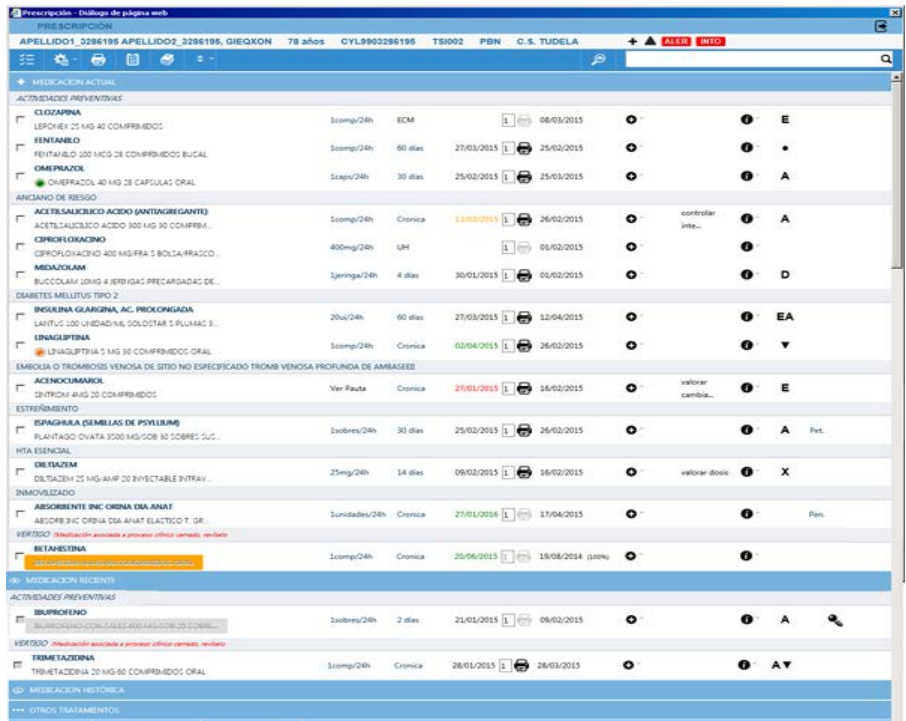

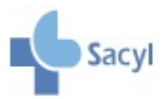

 $\mathbb{R}_{\mathbb{Z}}$  click para ampliar Nuevo módulo de prescripción informatizada de Sacyl

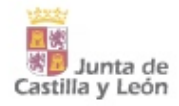

Tiene varias zonas diferenciadas cuyos elementos se detallan a continuación:

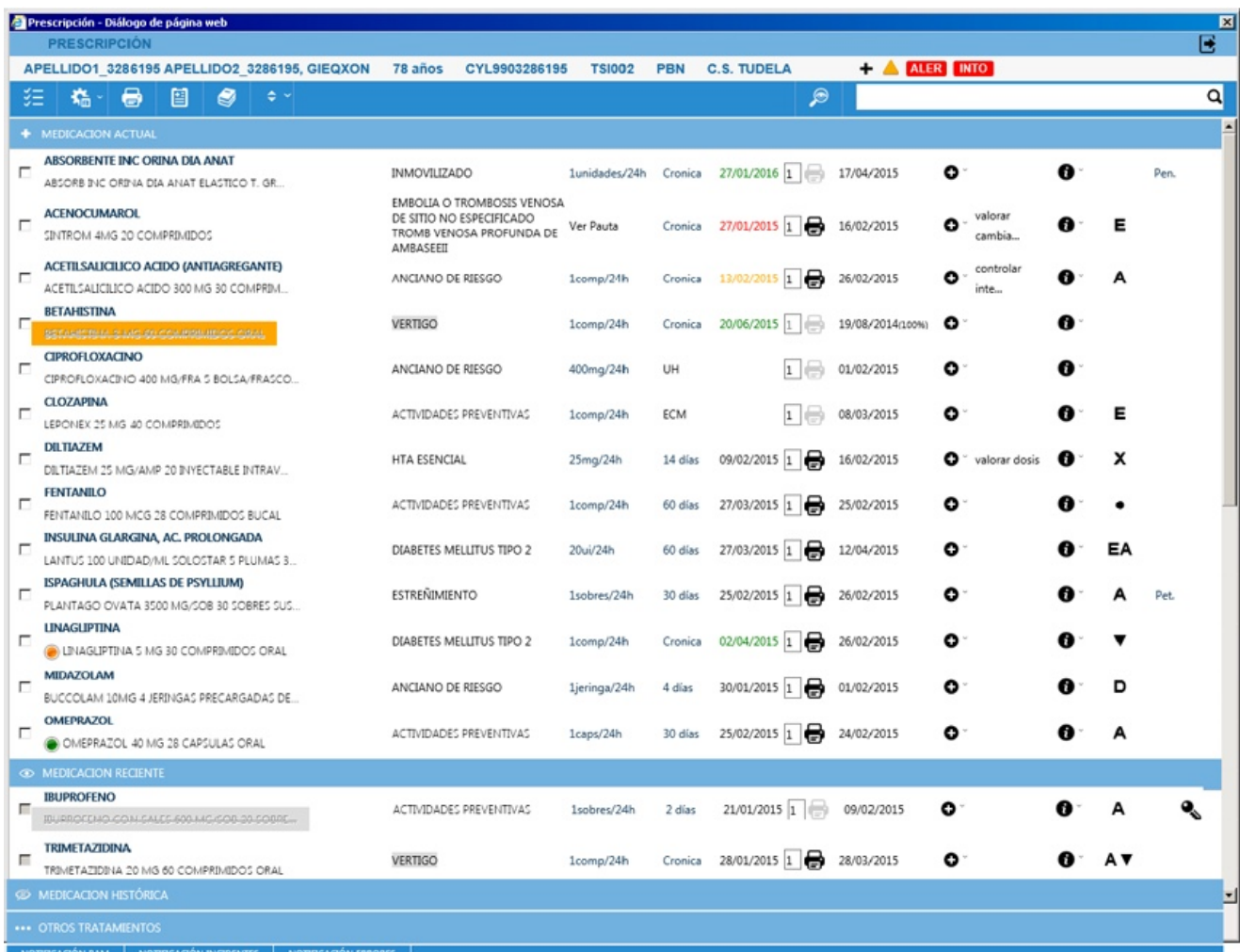

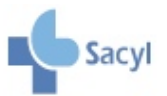

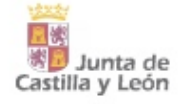

#### PARTE SUPERIOR DE LA PANTALLA

**Datos identificativos del paciente**. Datos personales del paciente que se está atendiendo: Apellidos y Nombre, Edad, CIP y CIPA del paciente: Código de Identificación Personal (del SNS y autonómico), Centro de Salud al que pertenece el paciente, TSI del paciente(Código del tipo de aportación), Tipo de usuario.

#### **Incorporar el paciente a Recyl**

 **Interacciones**: Muestra las interacciones que existen entre los principios activos del tratamiento actual, con el color de fondo de aquellas que predominan.

 **Alergias e intolerancias medicamentosas**: son las incorporadas en la historia clínica por los profesionales. Aparecen con fondo distinto (rojo o verde) en función de si hay alergias/intolerancias, no están preguntadas o no hay.

**E Marcar/Desmarcar actual**: Permite seleccionar todas las prescripciones de la medicación actual para realizar acciones en bloque y también quitar la selección.

**Acciones**: Permite realizar las siguientes acciones en bloque para las prescripciones seleccionadas: cerrar tratamientos, cambiar a DOE, autorizar impresión a enfermería.

 **Imprimir**: Imprime las recetas de las prescripciones seleccionadas en medicación actual.

 **Hoja de medicación**: Visualización de la Hoja de Medicación para su posterior impresión.

**Guía Sacyl:** Consulta de los tratamientos recomendados como elección y alternativa en más de 400 problemas de salud de las Guías terapéuticas de Sacyl de Medicina Familiar y Pediatría. Ofrece un buscador por: Índice, Principio Activo o Texto. Los principios activos pueden copiarse y pegarse en el buscador avanzado.

 **Ordenar**: Permite ordenar las líneas de tratamiento por diferentes criterios (proceso clínico, principio activo…). El sistema mantendrá la última ordenación que haya decidido el profesional para cada paciente.

**Búsqueda avanzada**: Asistente de prescripción para facilitar la búsqueda y prescripción de productos, incluidas marcas. Desde aquí se podrán prescribir además Fórmulas Magistrales, Extractos hiposensibilizantes (vacunas), Medias elásticas de compresión normal y Tiras reactivas.

 **Búsqueda básica**: Buscador rápido de Conjuntos de Principio Activo (CPA) en receta informatizada o de Super Conjuntos de Principio Activo (SCPA) en receta electrónica.

#### CUERPO CENTRAL DE LA PANTALLA

**Líneas de tratamiento**: Clasificación del tratamiento del paciente como:

 $\blacksquare$  MEDICACION ACTUAL Incluye todas las prescripciones activas del paciente.

**Inclusion REGIENTE** Incluye las prescripciones que se han cerrado en los últimos 12 meses.

**EDICACIÓN HISTÓRICA** Incluye las prescripciones de Medicación reciente cerradas manualmente por el médico, o que se han cerrado automáticamente por llevar más de 1 año en reciente.

**Columnas de la medicación**: muestra la siguiente información asociada a cada línea de prescripción:

**Check de selección**: Para seleccionar una o más líneas de prescripción.

Muestra un icono verde si el medicamento es eficiente y naranja si es ineficiente; en el resto de los casos no mostrará nada.

**Prescripción**: Principio activo y CPA, SCPA (en Recyl) o Marca prescrita. Al posicionarse encima y pulsar el botón derecho, mostrará la Ficha técnica y/o Monografía; si se clicka sobre el literal del producto se abre el Formulario de receta. Se mostrará con un asterisco (\*) cuando la prescripción haya sido registrada o modificada por un médico con un CPF diferente al del médico de referencia.

**Proceso clínico:** Si está recogido en la Guía Sacyl al hacer click sobre él te vincula con el apartado

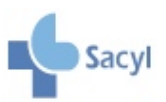

correspondiente. Cuando se cierra un Proceso clínico no se cerrará la medicación asociada y se muestra marcado con fondo gris.

**Pauta de la prescripción**: Muestra la pauta habitual cumplimentada en el Formulario de receta; si es una pauta compleja, aparecerá el literal "Ver Pauta" y un tooltip con el detalle.

**Duración del tratamiento**: Cuando la duración del tratamiento es ≤ 3 meses, se indican los días de duración. Si la duración no está cumplimentada o es superior a 3 meses, se considera "Crónica". Puede modificarse desde el Formulario de receta.

**Fecha de fin o Fecha de renovación del tratamiento**: Cuando la duración del tratamiento es ≤ 3 meses, muestra la Fecha fin. Si la duración no está cumplimentada o es superior a 3 meses, se considera "Crónica" y muestra la Fecha de renovación con diferentes colores que indican su proximidad. Las fechas pueden modificarse en el Formulario de receta.

**Número de recetas a imprimir**: Por defecto será 1 y cuando se indique más de 1 se imprimirán recetas decaladas.

**Impresora**: Se encuentra inhabilitada cuando el usuario no tiene permisos suficientes, el producto no puede imprimirse en receta o no hay impresoras instaladas.

**Entregada medicación hasta**: Fecha hasta la que tiene medicación en base a los datos de recetas impresas y, en Recyl, también de recetas dispensadas. En Recyl una receta impresa se considera dispensada.

**Adherencia objetiva**: Indicador que expresa el porcentaje de adherencia del paciente a ese tratamiento. Se calcula de la siguiente manera:

 *% Adherencia = (Nº de días para los que se ha suministrado medicación / Total de días del periodo evaluado (máx 365 días últimos)) \*100*

*Para el cálculo del nº de días se tendrán en cuenta las recetas impresas y los envases retirados en la farmacia (en el caso de Recyl). Este indicador se calculará con el periodo de los últimos 365 días.*

**Opciones**: Incluye diferentes actuaciones que pueden realizarse sobre la prescripción, como son: modificar, cerrar, cambiar a DOE, autorizar/desautorizar impresión a enfermería, bloquear/desbloquear, borrar, reimprimir. En receta electrónica se incorporarán opciones adicionales.

**Observaciones**: muestra las incluidas por los diferentes profesionales en el Formulario de receta.

**Información**: Proporciona información detallada de las prescripciones y, en Recyl, también de las dispensaciones. También puede consultarse la Ficha técnica y/o Monografía del medicamento e Información sobre bloqueo.

**Información de producto**: Aporta información relevante para la prescripción producto mediante letras y símbolos que indican la existencia de alertas, excipientes de declaración obligatoria y desabastecimientos, o bien que se trata de un estupefaciente, extranjero o de un medicamento de especial seguimiento.

**Estado del visado**: Indica el estado de las peticiones de visado para los productos que lo necesitan.

#### PARTE INFERIOR DE LA PANTALLA

... OTROS TRATAMIENTOS Es un campo de texto libre que permite introducir otros tratamientos farmacológicos y no farmacológicos del paciente (medicamentos sin receta, homeopatía, plantas medicinales, dieta y ejercicio, etc.) a los diferentes profesionales sanitarios.

NOTIFICACIÓN RAM Abre en una ventana el enlace externo de notificación de reacciones adversas a medicamentos. ([https://www.ife.uva.es/zonaSegura/tarjetaAmarilla.php\)](https://www.ife.uva.es/zonaSegura/tarjetaAmarilla.php)

NOTIFICACIÓN INCIDENTES Abre en una ventana el enlace externo de notificación de incidentes sin daño SISNOT [\(http://prsrvap01.sacyl.es:8080/sisnot/publico/principal.do?accion=irPrincipal](http://prsrvap01.sacyl.es:8080/sisnot/publico/principal.do?accion=irPrincipal))

NOTIFICACIÓN ERRORES Abre en una ventana el enlace externo de notificación de errores de medicación. ([http://www.ismp-espana.org/notifies/add\)](http://www.ismp-espana.org/notifies/add).

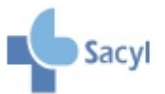

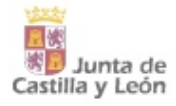

## 2.2. Líneas de tratamiento. Información y gestión de las prescripciones.

Para cada línea de prescripción puede obtenerse la información necesaria y llevar a cabo una serie de actuaciones para una adecuada gestión. A continuación se detalla el contenido de las Opciones y otras columnas descritas en el apartado anterior.

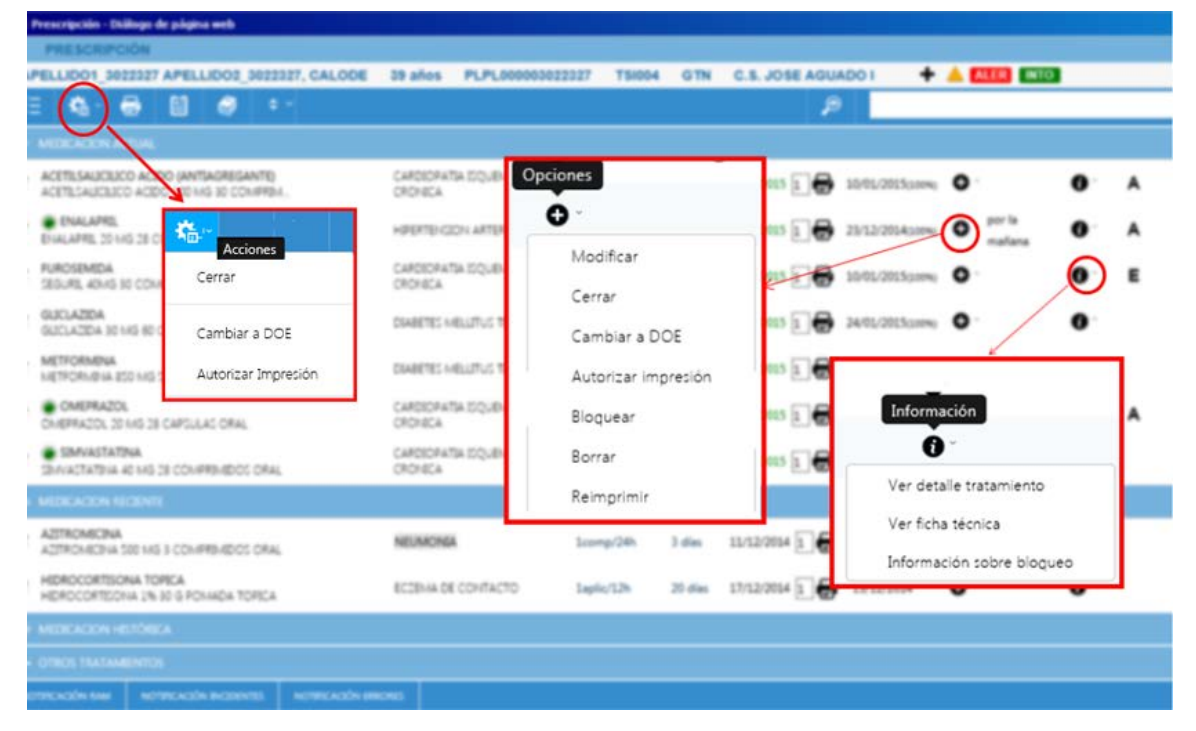

#### 2.2.1. Opciones

Las opciones que pueden aplicarse a una línea de tratamiento dependerán del estado y situación de la prescripción. Estas opciones pueden ser:

- **Modificar**: Lleva al Formulario de receta para introducir cualquier cambio.
- **Cerrar**: Cierra la prescripción. Ofrece una pantalla en la que pueden especificarse los motivos del cierre. La información del cierre se mostrará en la columna Información (Detalle tratamiento).
- **Cambiar a DOE**: Permite cambiar una prescripción de marca a DOE siempre que sea posible
- **Autorizar/ Desautorizar impresión:** Sólo el médico de referencia de AP y sus sustitutos pueden autorizar la impresión de recetas a enfermería. Por defecto todas las prescripciones nuevas aparecerán autorizadas. La autorización puede cambiarse individualmente para cada prescripción y también, con el botón Acciones de la pantalla de plan terapéutico, en bloque para varias prescripciones.
- **Bloquear/ Desbloquear** : Incluye tanto la prescripción como la dispensación; el bloqueo de la dispensación sólo aplica a Recyl. Deben incorporarse las causas del bloqueo.
- **Borrar**: Muestra la pantalla de "Detalle de tratamiento" para borrar las líneas de prescripción incorporadas por error. Aplica sólo a medicación actual
- **Reimprimir**: Sólo está disponible durante las 24 horas posteriores a la impresión de la receta. Muestra la pantalla de "Detalle de tratamiento" para seleccionar la línea de prescripción que quiere reimprimirse.
- **Receta Adicional Visado**: Se mostrará en prescripciones con visado autorizado y permitirá la emisión de una receta con un sello de visado ya utilizado.

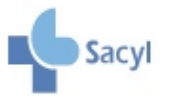

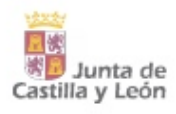

En los pacientes incorporados a receta electrónica se incluirán Opciones adicionales**.**

### 2.2.2. Acciones

En la parte superior de la pantalla, seleccionando en Acciones, se desplegará un menú con diferentes actuaciones que se pueden realizar para el conjunto de líneas de tratamiento de seleccionadas. Solo se podrán seleccionar prescripciones de la medicación actual para realizar acciones en bloque.

**Cerrar:** Permite cerrar varios tratamientos a la vez especificando en cada uno el motivo del cierre.

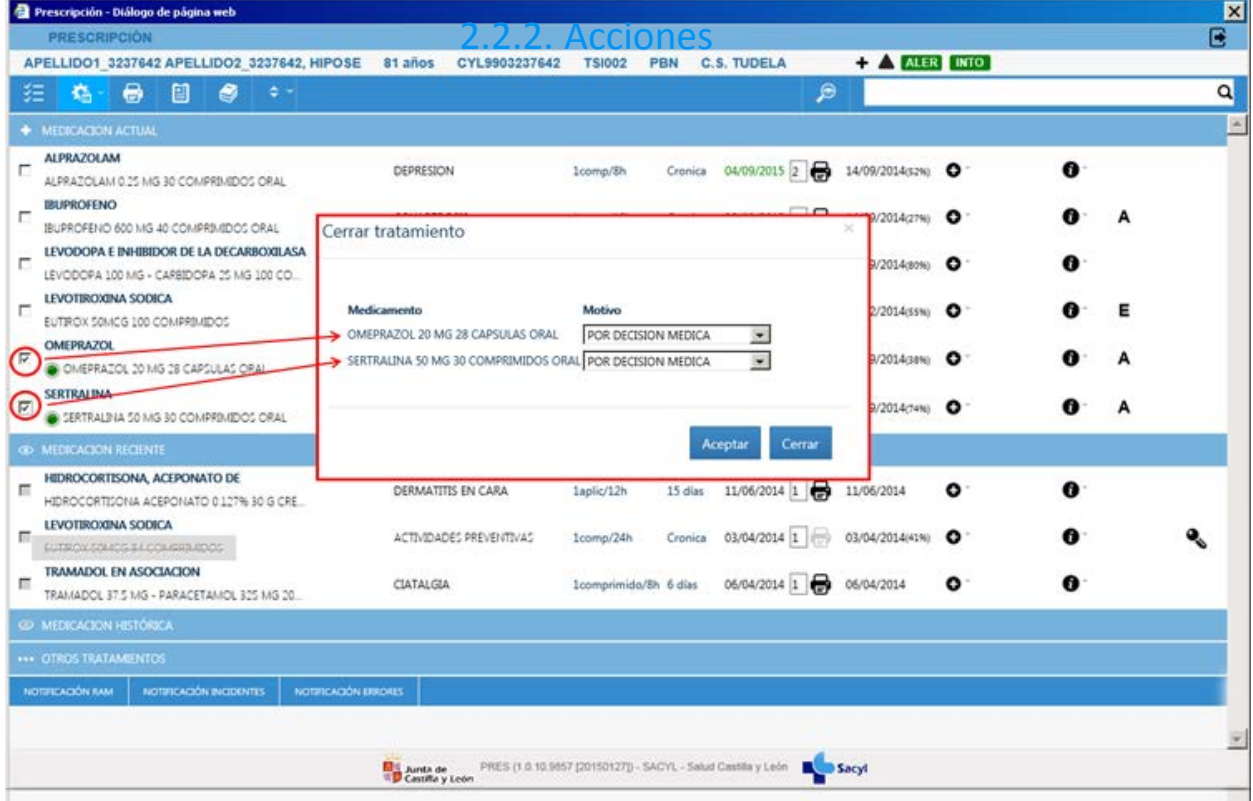

- **Cambiar a DOE:** Cambiar varias prescripciones de marca a DOE siempre que sea posible.
- **Autorizar impresión**. Modifica el permiso de autorización de impresión de recetas a enfermería para cada línea seleccionada.

#### 2.2.3. Información

Muestra información referente a la línea de prescripción:

- **Detalle de tratamiento**: Permite visualizar todas prescripciones que han sido realizadas con información adicional como: la fecha de inicio del tratamiento, el producto prescrito, fechas previstas de dispensación, proceso clínico asociado, medico prescriptor.. Además, desde esta Pantalla es posible, siempre que esté permitido:
	- Reimprimir las recetas
	- Borrar las recetas

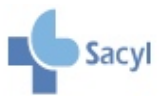

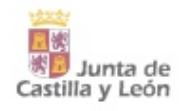

Fecha de inicio del tratamie

#### OMEPRAZOL (24/10/2011)

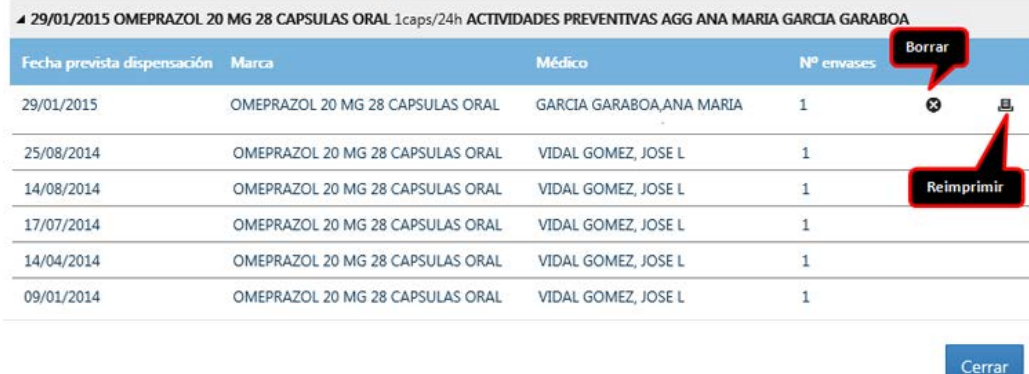

- **Ficha técnica/Monografía**. Muestra la Ficha Técnica si es una prescripción por marca o la monografía si es prescripción por DOE. Esta información también esta accesible clickando con el botón derecho sobre la prescripción.
- **Información sobre bloqueo**: Se mostrará información detallada sobre el bloqueo si la prescripción está bloqueada: fecha de bloqueo, causa .

#### 2.2.4. Información de producto (IP)

#### **Alertas**

Una alerta es todo tipo de aviso clínico que genera información trascendente sobre la seguridad de un medicamento.

La información de las Alertas incluye:

- Descripción de la alerta: texto descriptivo de la alerta.
- Recomendaciones: resumen de la alerta.
- Referencia de la alerta dada por la AEMPS
- Fecha de aplicación: fecha a partir de la cual comienza a visualizarse la alerta en el asistente.
- Fecha finalización: fecha en la que finaliza la alerta y deja de mostrarse en pantalla.
- Fin prescripción: si este campo está cumplimentado, indica que el producto tiene una alerta de nivel 1 e impide la impresión de la receta a partir de la misma.
- Icono de acceso al pdf: permite abrir un documento en formato pdf que contiene más información acerca de la alerta. Sólo se visualizará cuando la alerta tenga el documento asociado.

#### **Excipientes de declaración obligatoria**

La información de los Excipientes incluye:

- Nombre del excipiente asociado a la marca
- Recomendaciones: información sobre las recomendaciones que se realizarán al médico

#### **Desabastecimiento**

Indica la falta temporal de un medicamento en las farmacias comunicado por la AEMPS.

La información sobre los Desabastecimientos incluye:

- Fecha de inicio del desabastecimiento Origen del desabastecimiento
	-
- 
- Tratamiento alternativo Tiempo previsto del desabastecimiento

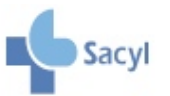

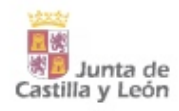

#### **Medicamentos extranjeros**

Se consideran medicamentos extranjeros aquellos medicamentos no comercializados en España y que son necesarios para pacientes concretos.

En Castilla y León los medicamentos extranjeros necesarios para el tratamiento o prevención de ciertas patologías, para pacientes sin alternativa terapéutica en España se tramitan y dispensan a través de hospitales y de los Servicios Territoriales de Sanidad y Bienestar Social, previa autorización de AEMPS, si procede. Los pacientes no ingresados precisan informe médico que justifique la necesidad del medicamento, además de la receta oficial.

#### **Estupefaciente**

Indica que contiene algún Principio Activo incluido en la Lista I de la Convención Única de 1961 sobre Estupefacientes y ulteriores modificaciones.

En las recetas informatizadas de Sacyl aparecerá impresa la leyenda "RECETA OFICIAL DE ESTUPEFACIENTES".

#### **Medicamento sometido a especial seguimiento.**

El triángulo negro invertido indica que el "medicamento está sujeto a seguimiento adicional", es decir, a un **seguimiento más intensivo** que los demás medicamentos. Generalmente, esto se debe a que la información disponible sobre ellos es menor que en otros medicamentos, por ejemplo porque se han comercializado recientemente o porque la información sobre su uso a largo plazo es limitada. No significa que el medicamento sea menos seguro.

Al posicionarte en los símbolos muestra su significado y si se hace click encima, abrirá una ventana emergente con la información detallada.

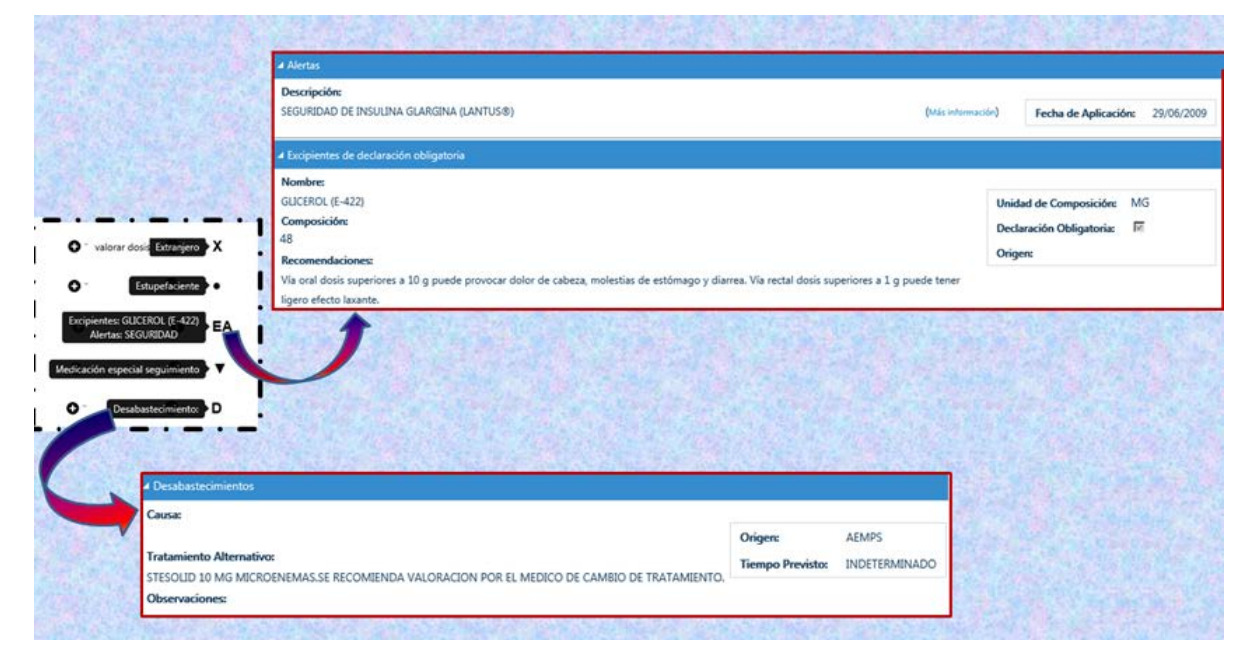

## 2.3. Interacciones, alergias e intolerancias medicamentosas

#### 2.3.1. Interacciones

Muestra las interacciones  $\Theta$  que existen entre los principios activos de la medicación actual, con un triángulo del color de la interacción que sea más relevante (rojo, naranja o verde). El que una interacción no aparezca descrita no significa que no sea posible.

En el caso de no existir interacciones, se mostrará el literal "Sin interacciones conocidas".

Si existen interacciones, puede consultarse la información detallada por pares de medicamentos:

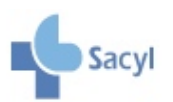

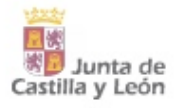

#### Interacciones Medicamentosas

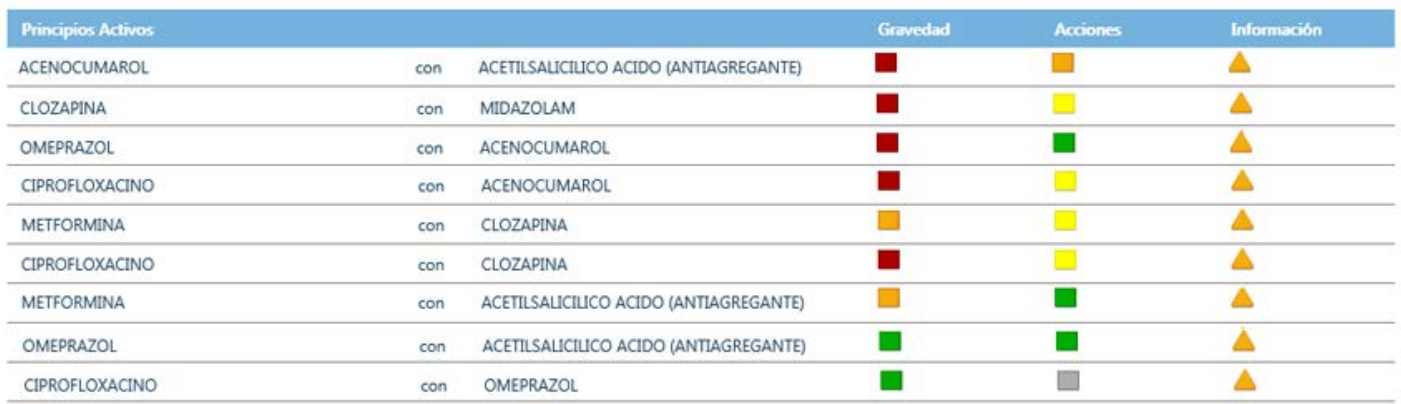

#### 2.3.2. Alergias e Intolerancias medicamentosas

En la parte superior se mostrarán las alergias y las intolerancias medicamentosas del paciente y reflejará lo incorporado en historia clínica.

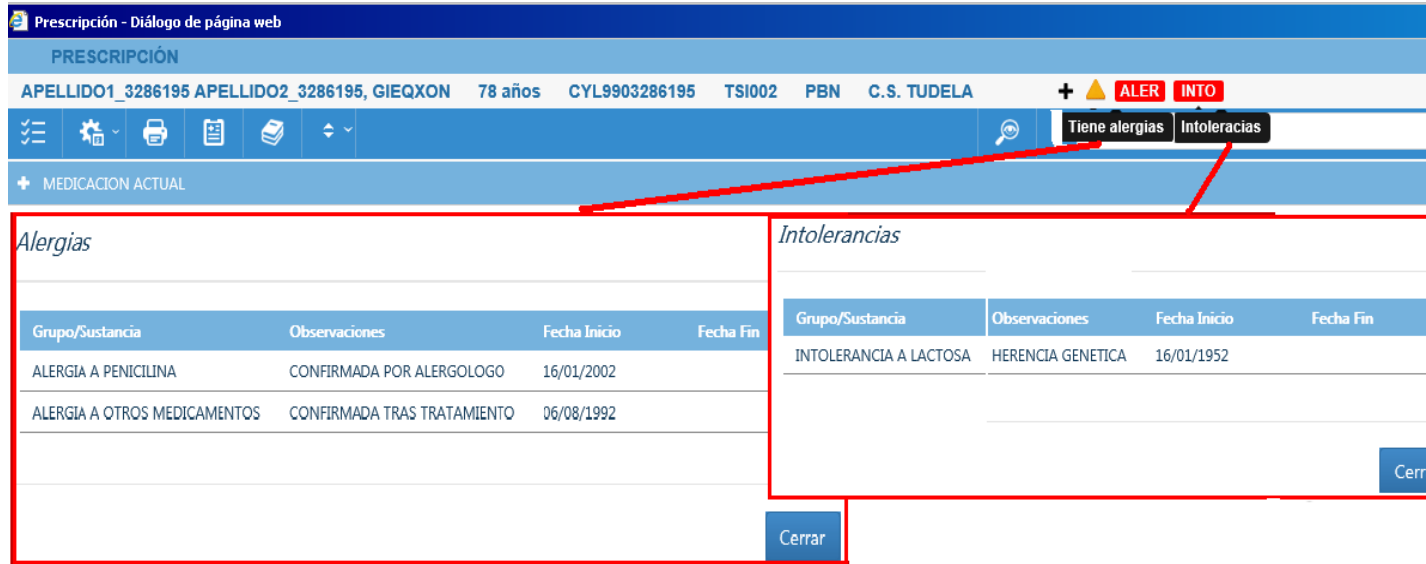

Se identifican con los iconos "ALER" y "INTO". El color del cuadro será rojo cuando haya alergias/ intolerancias o no estén preguntadas; y verde cuando no haya alergias/intolerancias. Al posicionarte sobre cada símbolo muestra un tooltip explicativo y si se pincha mostrará el detalle.

## 2.4. Consulta Guía Sacyl

En el módulo de prescripción puede accederse a las Guías terapéuticas de Medicina Familiar y Pediatría de Sacyl desde las pantallas de plan terapéutico y de búsqueda avanzada. Además, si el paciente tiene registrado un Proceso Clínico que está recogido en la Guía, bastará con hacer click sobre el proceso para consultar directamente los tratamientos recomendados en el mismo.

El funcionamiento de las Guías permite copiar en el portapapeles los principios activos recomendados y pegarlos posteriormente en el campo correspondiente.

Las Guías terapéuticas Sacyl son los documentos de referencia para la selección de medicamentos en

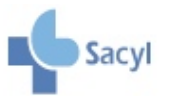

patologías prevalentes en atención primaria.

Están disponibles en formato electrónico y pueden consultarse desde el módulo de prescripción informatizada que utilizan los profesionales en Atención Primaria y en los hospitales y también desde el Portal del medicamento.

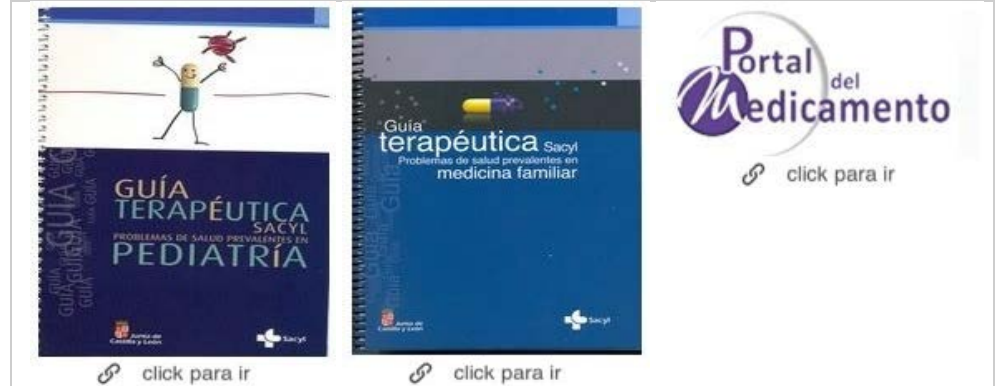

Recientemente se han actualizado 90 de los 368 problemas que contiene la Guía sobre Problemas de salud prevalentes en Medicina Familiar, entre otros:

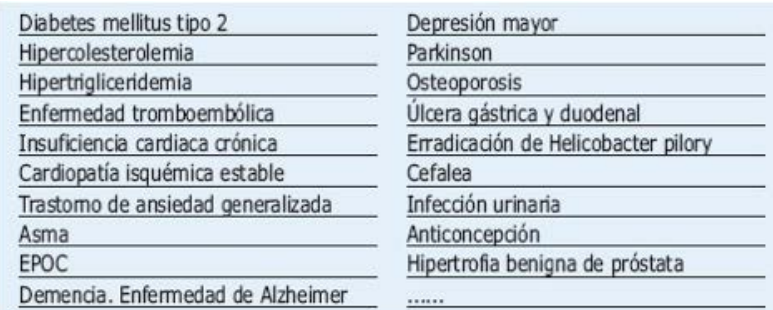

Las Guías ofrecen un **sistema de búsqueda** por capítulo, problema de salud/anexo, por principio activo y por texto.

Los diferentes apartados que puede contener un problema de salud se muestran en el ejemplo. La Tabla de selección de tratamiento recoge los principios activos recomendados para ese problema de salud y para determinadas situaciones específicas que pueden condicionar la selección. También da acceso a la Ficha de los Principios activos seleccionados en la que se contiene la siguiente información: monografía, alertas de seguridad, utilización en embarazo y lactancia, interacciones y medicamentos que contienen ese principio activo con un enlace a Remedios para consultar información adicional como la Ficha técnica y datos económicos y de dispensación.

El apartado de **Observaciones** resulta de particular interés y se recomienda complementar su lectura con el contenido del correspondiente Proceso Asistencial de Sacyl.

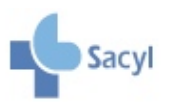

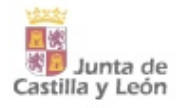

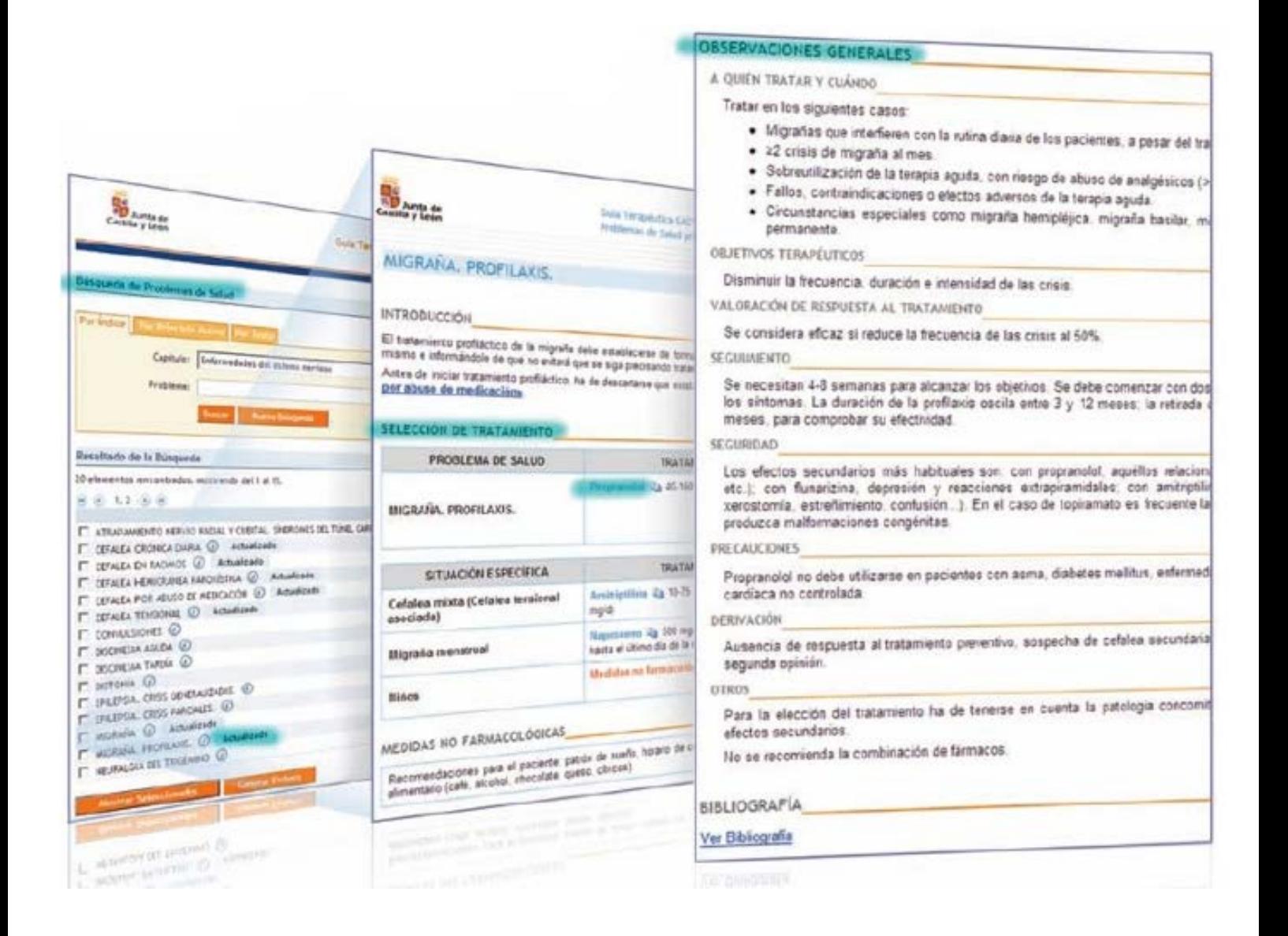

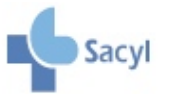

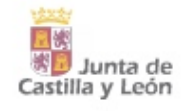

## 2.5. Notificación de RAM, incidentes sin daño y errores de medicación

Notificación de reacciones adversas a medicamentos (RAM) (https://www.lfe.uva.es/zonaSegura/tarjetaAmarilla.php)

El Sistema Español de Farmacovigilancia de medicamentos de uso Humano integra las actividades que las administraciones sanitarias realizan de manera permanente y continuada para recoger, elaborar y, en su caso, procesar la información sobre sospechas de reacciones adversas a los medicamentos con la finalidad de identificar riesgos previamente no conocidos o cambios de riesgos ya conocidos, así como para la realización de cuantos estudios se consideren necesarios para confirmar y/o cuantificar dichos riesgos.

En cada Comunidad Autónoma existe un centro de farmacovigilancia, encargado de evaluar y registrar éstas RAM en una base de datos común, denominada FEDRA (Farmacovigilancia Española, Datos de Reacciones Adversas).

#### ¿Qué es una reacción adversa a un medicamento?

Una reacción adversa es cualquier respuesta nociva y no intencionada a un medicamento.

#### ¿Qué se debe notificar?

- 1. Todas las reacciones a fármacos recientemente introducidos en el mercado.
- 2. Reacciones adversas graves, mortales o que den lugar a malformaciones congénitas.
- 3. Reacciones que aparezcan en pacientes especiales: ancianos, niños, embarazadas, hepatópatas, diabetes, etc.
- 4. Reacciones poco frecuentes o desconocidas.
- 5. Interacciones.

Se dará prioridad a la notificación de las sospechas de reacciones adversas graves o inesperadas de cualquier medicamento y las relacionadas con los medicamentos sujetos a un seguimiento adicional (identificados mediante un triángulo negro invertido  $\blacktriangledown$ ). Cuando las sospechas de reacciones adversas sean consecuencia de un error de medicación, especificarán esta circunstancia en la tarjeta amarilla.

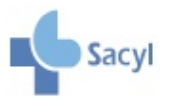

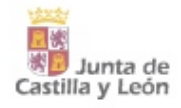

#### Notificación de incidentes sin daño (SISNOT) (http://prarvap01.eacyl.ea:8080/elenot/publico/principal.de?accion=irPrincipal)

#### ¿Cuál es el objetivo del sistema?

Su propósito fundamental es aprender de la experiencia, recopilar información sobre los incidentes de seguridad relacionados con el paciente que se producen, para después analizarlos, identificar los factores que contribuyen a su aparición y proponer medidas de mejora. La notificación es anónima y voluntaria. El análisis de las notificaciones es realizado a nivel del centro o del servicio donde ocurrió el incidente.

#### ¿Qué notificar?

Cualquier suceso o circunstancia relacionada con la seguridad del paciente que podría haber causado un daño innecesario pero que no llegó a hacerlo por azar o porque fue interceptado antes de que llegara al paciente.

#### ¿Por qué notificar incidentes sin daño?

Los incidentes sin daño son mucho más frecuentes que los incidentes con daño severo 1:300 (las oportunidades de aprendizaje son por tanto mayores) y los factores que contribuyen a su aparición son, con frecuencia, los mismos que producen incidentes con daño.

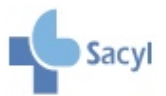

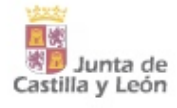

Notificación errores de medicación (ISMP) (http://www.ismp-espana.org/notifies/add)

El Instituto para el Uso Seguro de los Medicamentos (ISMP) mantiene el Programa de Notificación de Errores de Medicación, adherido al programa internacional MERP, con el fin de centralizar y evaluar conjuntamente las comunicaciones de errores de medicación.

#### ¿Qué es un error de medicación?

El National Coordinating Council for Medication Error Reporting and Prevention (NCC MERP) define a los errores de medicación como: "cualquier incidente prevenible que pueda causar daño al paciente o dé lugar a una utilización inapropiada de los medicamentos, cuando éstos están bajo el control de los profesionales sanitarios o del paciente o consumidor. Estos incidentes pueden estar relacionados con la práctica profesional, con los procedimientos o con los sistemas, incluvendo fallos en la prescripción, comunicación, etiquetado, envasado, denominación, preparación, dispensación, distribución, administración, educación, seguimiento y utilización". Los errores de medicación se producen por fallos en el proceso de utilización de los medicamentos y se deben analizar como errores del sistema. Nunca se deben considerar como errores humanos, pensando que la solución se limita a encontrar al individuo "culpable" del error. No se trata de buscar QUIÉN causó el error, sino de analizar QUÉ circunstancias motivaron el error.

El proceso de utilización de los medicamentos es muy compleio y en él intervienen diferentes colectivos. Los errores de medicación pueden ocurrir en cualquiera de las etapas de dicho proceso y en su mayoría se producen por múltiples fallos o deficiencias en el mismo. Existen, por tanto, múltiples posibilidades de prevenirlos y se necesita la participación y el esfuerzo de todos los implicados para lograr evitarlos.

#### ¿Qué errores notificar?

Los errores de medicación incluven errores de prescripción, errores en la interpretación de las órdenes médicas por ser ambiguas o incompletas, confusiones en la dispensación o administración de medicamentos por envasado o etiquetado parecido, administración de un medicamento por una vía inapropiada o en dosis incorrectas, etc.

Interesa notificar tanto los errores de medicación que realmente han ocurrido, como los errores potenciales que fueron detectados antes de llegar al paciente o que el notificador considera que es posible que sucedan, por existir causas que favorecen su producción, como por ejemplo nombres de medicamentos similares que puedan llevar a confusiones.

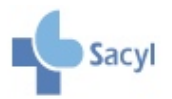

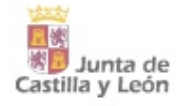

## <span id="page-18-0"></span>**REALIZAR UNA NUEVA PRESCRIPCIÓN. TIPOS DE BÚSQUEDA**

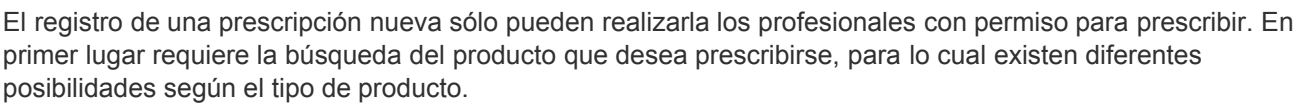

La prescripción de **Medicamentos, Efectos y accesorios, Dietas** puede hacerse:

- 1. A partir de la búsqueda básica: permite buscar por CPA (en receta informatizada) y por SCPA (en receta electrónica).
- 2. A partir de la Búsqueda avanzada (Asistente de prescripción): podrán realizarse búsquedas a todos los niveles, desde tipo de producto hasta marcas.

La prescripción de **Fórmulas Magistrales, Extractos hiposensibilizantes, Medias elásticas de compresión normal y Tiras reactivas**, se hace desde la Búsqueda avanzada en "Fórmula Magistral y Otros".

## 3.1. Búsqueda básica

La Búsqueda básica es un buscador rápido por CPA (en receta informatizada) y por SCPA (en receta electrónica).

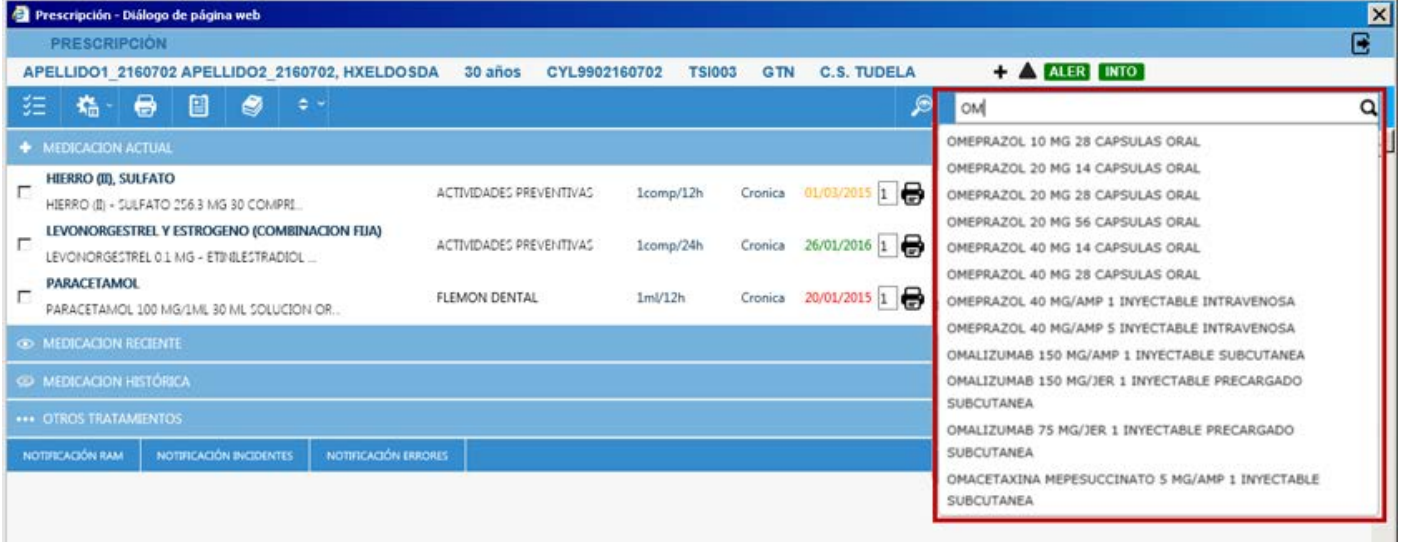

Una vez seleccionado llevará al Formulario de receta para completar la prescripción. Si se trata de productos que no pueden prescribirse por DOE se irá a la pantalla de Búsqueda avanzada para seleccionar la marca.

**Los "medicamentos no sustituibles" no pueden prescribirse por DOE** y, en consecuencia, no será posible su prescripción **por CPA ni por SCPA**. Por este motivo se avisa de la necesidad de prescribir por marca comercial: "Producto no sustituible. Seleccione marca".

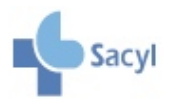

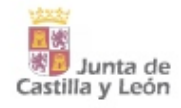

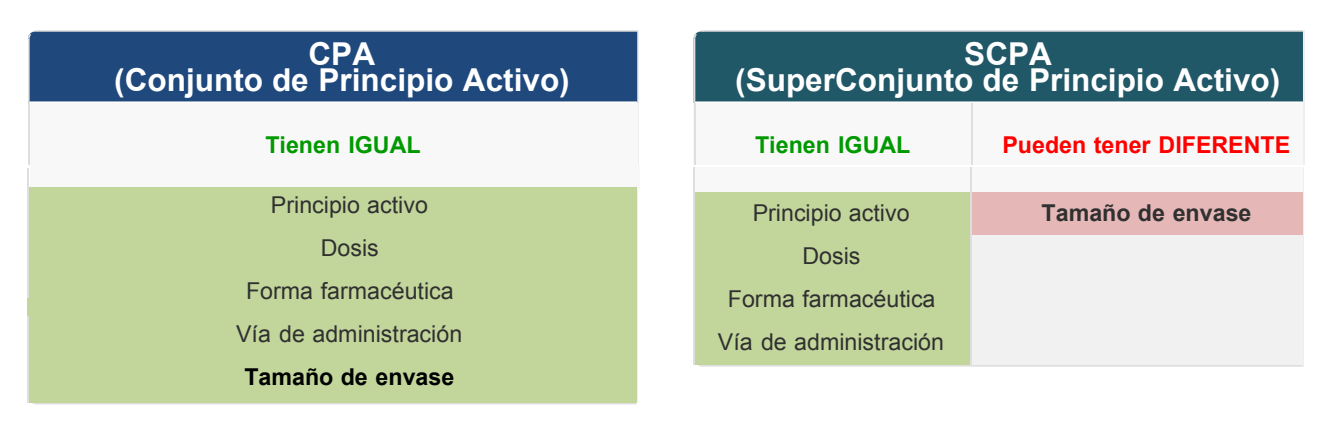

Ejemplo:

#### **SCPA: ENALAPRIL 10 MG COMPRIMIDOS ORAL**

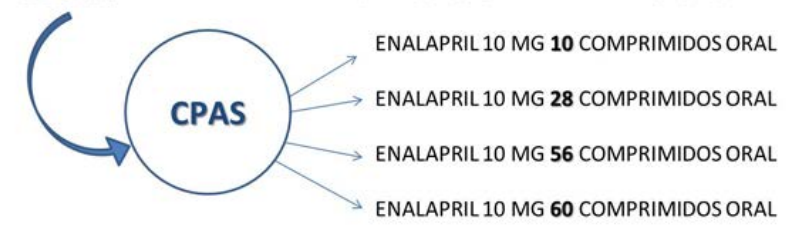

La prescripción por SCPA se utilizará exclusivamente en receta electrónica. Al seleccionar un SCPA el sistema determinará, en base a unas reglas establecidas, el CPA que debe mostrarse en la farmacia para su dispensación al paciente.

## 3.2. Búsqueda avanzada

La pantalla de Búsqueda avanzada ofrece el Asistente de prescripción para facilitar la búsqueda de Medicamentos, Efectos y Accesorios y Dietéticos, incluidas las marcas.

Desde esta pantalla también pueden prescribirse las **Fórmulas magistrales y otros** como los Extractos hiposensibilizantes, las Medias Elásticas Terapéuticas de Compresión Normal y las Tiras reactivas.

Adicionalmente pueden consultarse los medicamentos recomendados en las Guías terapéuticas de Sacyl.

A continuación, se muestra la pantalla de búsqueda avanzada con una explicación de sus diferentes elementos.

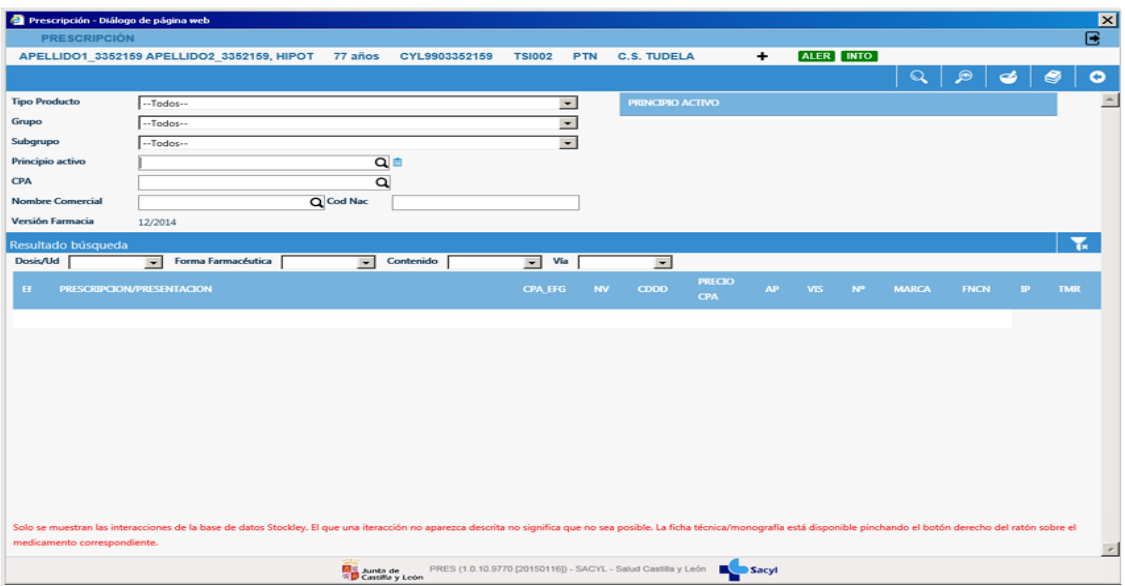

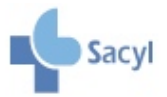

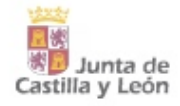

#### 3.2.1. Medicamentos, Efectos y accesorios y Dietéticos

El **Asistente de prescripción** es un buscador de los Medicamentos, Efectos y accesorios y Dietéticos contenidos en Remedios, con diferentes filtros que facilitan la búsqueda. Cuando se selecciona un principio activo que presenta interacciones con la medicación actual del paciente, lo indicará con el icono correspondiente para su consulta.

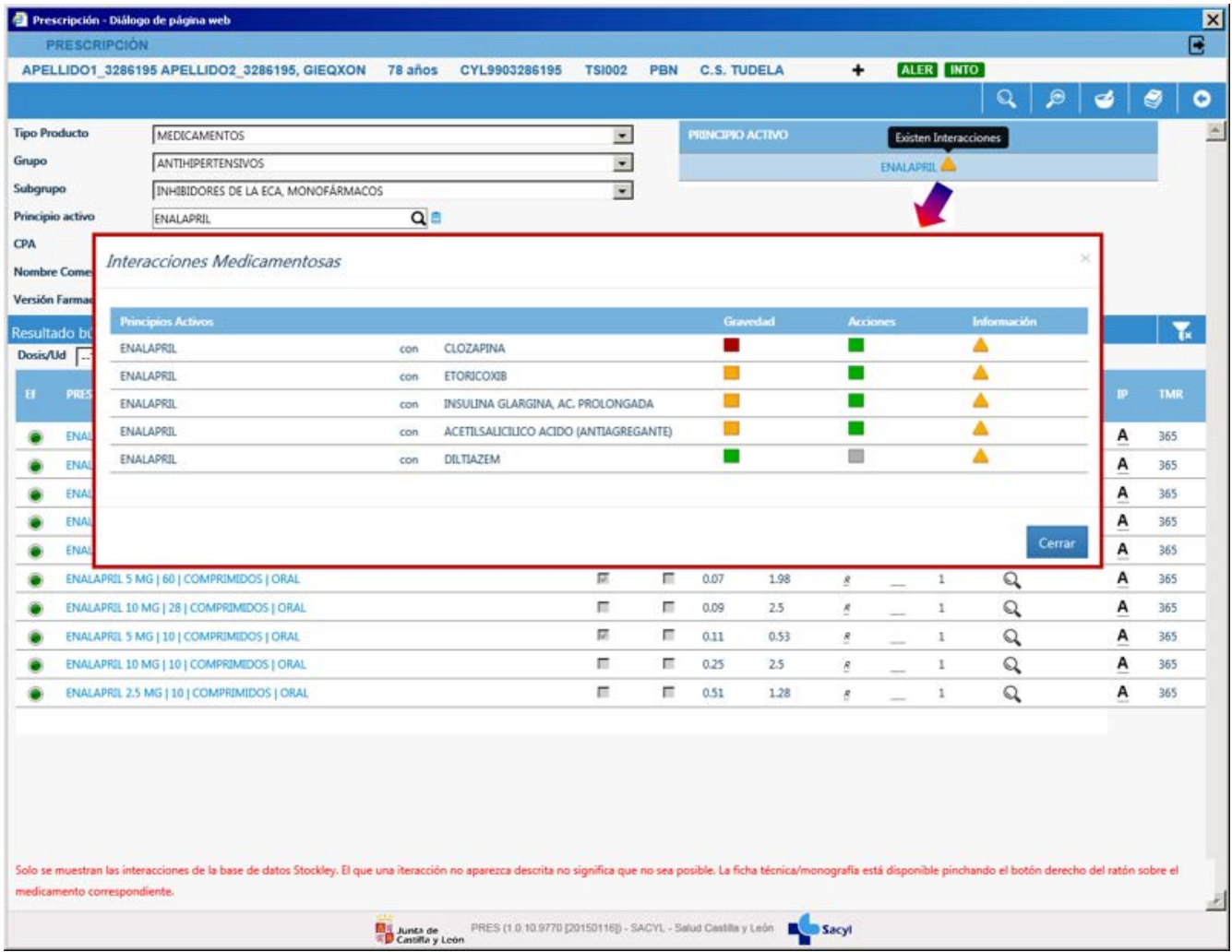

El resultado de la búsqueda se mostrará en la parte inferior de la pantalla y también puede filtrarse por diferentes criterios de acuerdo con las características de los productos que contiene

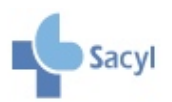

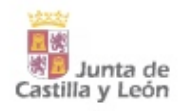

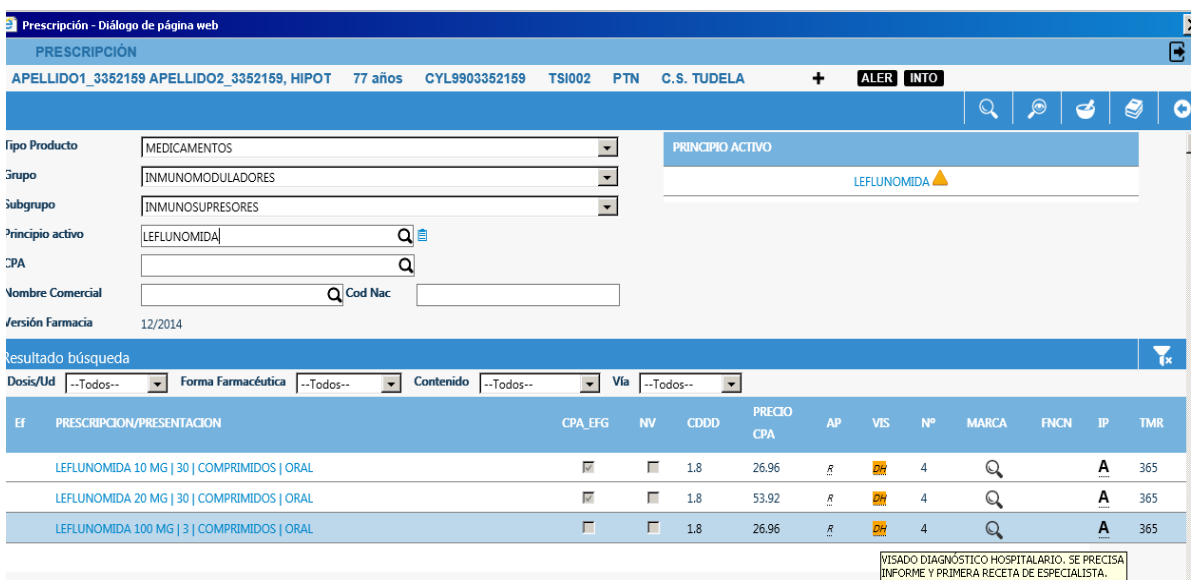

El resultado final muestra la siguiente información para cada medicamento:

- **Ef**: Eficiencia del medicamento. Muestra un icono verde, en el caso de que se trate de un medicamento eficiente, o naranja si no es eficiente. En el resto de los casos no mostrará nada.
- **Prescripción/Presentación**: Muestra los CPA o marca resultantes de la búsqueda. Pulsando con el botón derecho ofrece la Ficha técnica o Monografía.
- **CPA\_EFG**: Indica los CPA que contienen medicamentos Genéricos. Si el resultado de la búsqueda devuelve marcas la columna se llamará EFG.
- **NV**: Señala los medicamentos considerados "novedades" por Sacyl.
- **CDDD**: Coste dosis diaria definida.
- **PRECIO CPA**: Coincide con el precio menor de facturación. Si los resultados de la búsqueda son marcas muestra el PVP.
- **AP**: Tipo de aportación. Puede ser **N**ormal o **R**educida.
- **VIS**: Indica si el medicamento precisa visado para ser prescrito y, en su caso, se mostrará de color teja y mostrará un tooltip con la información relativa al visado.
- **Nº**: Número máximo de envases por receta impresa que se pueden prescribir.
- **MARCA**: Al pulsar sobre la lupa de esta columna busca las Marcas y las muestra en Prescripción/Presentación
- **FNCN**: Financiación del producto. Cuando el producto es financiado, no indica nada. En el resto puede ser:
	- FEXC: Excluido de la financiación. Este tipo de medicamentos, en receta informatizada, deben salir en receta blanca.
	- FIND: Financiación por indicación. Al pinchar encima muestra las características que debe cumplir el producto para ser financiado.
	- HOSP: Uso hospitalario. Estos medicamentos no se pueden prescribir en receta pero pueden registrarse.

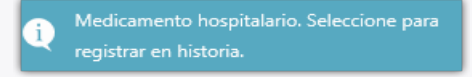

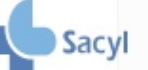

**TMR**: Tiempo máximo de renovación definido en Remedios que marca la distancia temporal entre la fecha de prescripción y la fecha de renovación para ese producto. En general es 12 meses aunque excepcionalmente puede ser menor, por ejemplo:

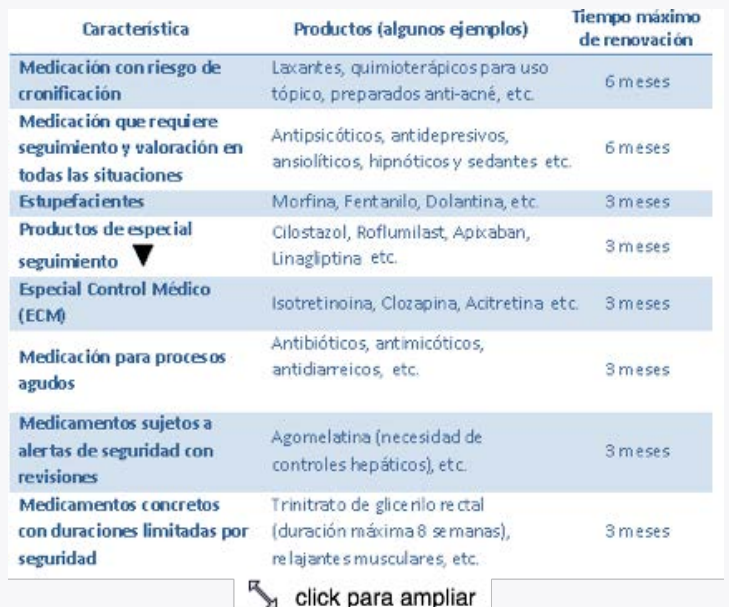

- **IP**: Información de producto. Informa de los siguientes aspectos importantes del producto, en caso de existir:
	- A Alertas: Tipo de aviso clínico que genera información trascendente sobre la seguridad de un medicamento.
	- **D** Desabastecimiento
	- **E** Excipientes de declaración obligatoria
	- Estupefaciente
	- o X Extranjero
	- Medicamentos sometidos a especial seguimiento.

Para generar una nueva prescripción bastará con seleccionar el producto a prescribir y el sistema llevará al Formulario de receta.

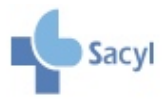

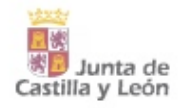

### 3.2.2. Fórmula Magistral y otros

Permite el registro y prescripción de Fórmulas magistrales, Extractos hiposensibilizantes, Medias Elásticas Terapéuticas de Compresión Normal y Tiras reactivas.

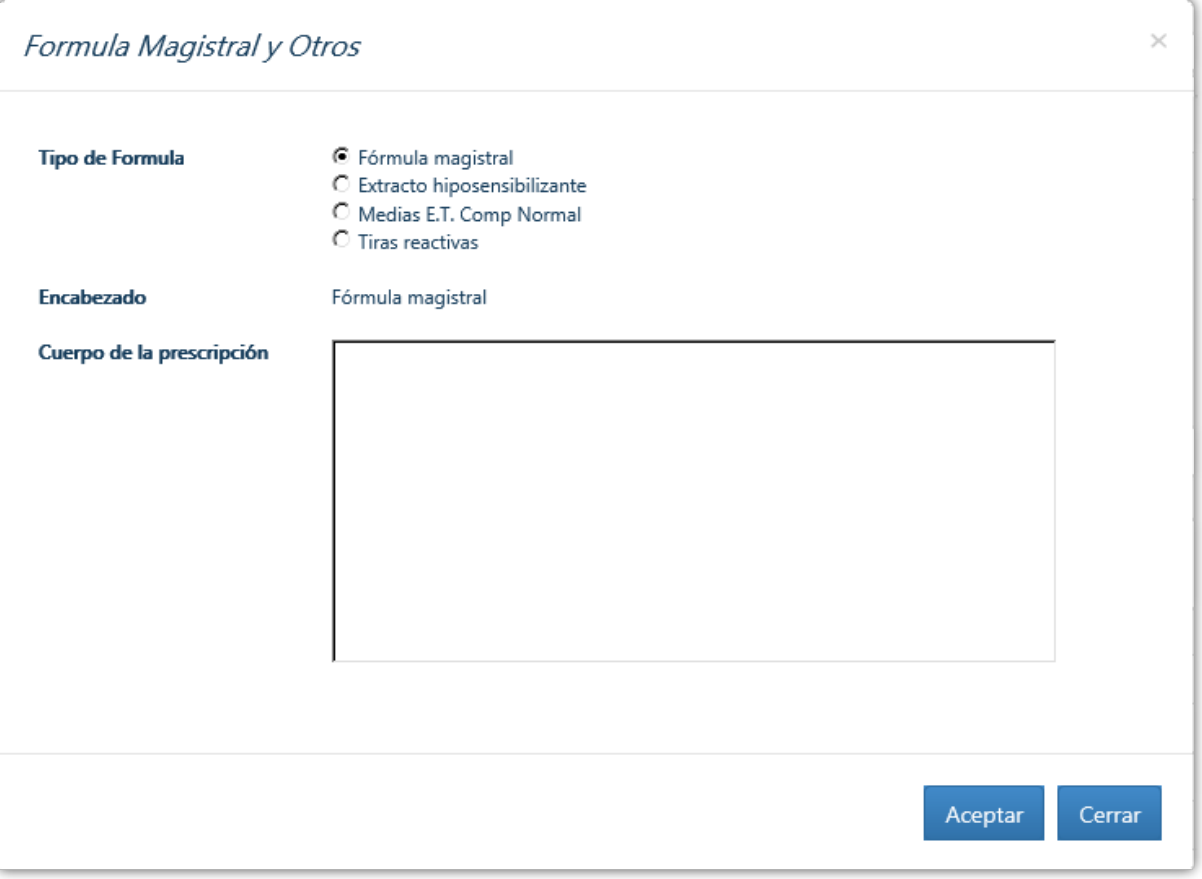

La prescripción se redacta en texto libre en el Cuerpo de la prescripción y se volcará en el Formulario de receta. Al "Aceptar" llevará al Formulario de receta para cumplimentar el resto de datos necesarios.

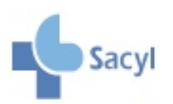

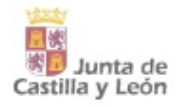

## <span id="page-24-0"></span>**FORMULARIO DE RECETA. NUEVA PRESCRIPCIÓN Y MODIFICAR PRESCRIPCIONES.**

## 4.1. Pantalla del formulario de receta: elementos

Desde el Formulario de receta se realiza tanto la prescripción de nuevos productos como la modificación de prescripciones existentes. En el primer caso, se accede al Formulario una vez realizada la búsqueda y seleccionado el producto a prescribir; en el segundo caso, se accede desde la pantalla de plan terapéutico.

A continuación, se muestra la pantalla con una explicación de sus diferentes elementos.

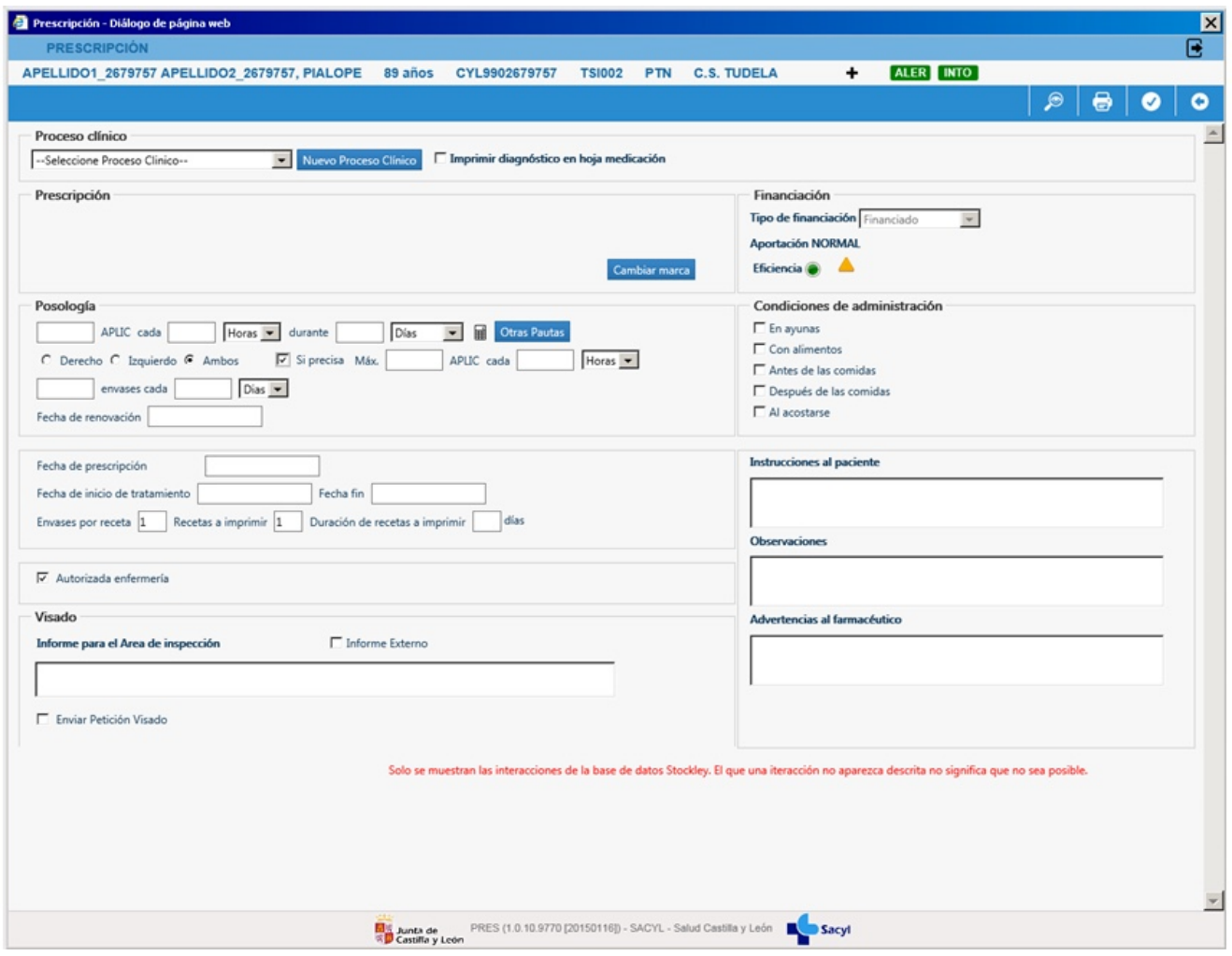

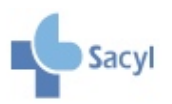

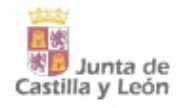

## 4.2. Nueva prescripción

Para realizar una prescripción nueva, una vez seleccionado el producto, es imprescindible cumplimentar los siguientes campos del Formulario de receta:

- Proceso clínico
- Pauta posológica
- Las fechas: Fecha fin (se corresponde con el campo "Durante" y se refiere a la duración del tratamiento) y/o la Fecha de renovación

Los productos sujetos a visado requieren además la cumplimentación de campos específicos.

A continuación se tratarán cada uno de estos aspectos con detalle, comenzando por las fechas del Formulario por su particular relevancia.

#### 4.2.1. La importancia de las fechas del Formulario

En el nuevo módulo de prescripción encontramos diferentes fechas con distintos significados. **Las más importantes son la Fecha fin de tratamiento y la Fecha de renovación**, ya que van a permitir el control de la prescripción una vez que el paciente se incorpore a receta electrónica (Recyl). Este control mediante fechas será necesario puesto que la dispensación no requerirá un encuentro clínico previo para retirar recetas.

#### **LAS FECHAS DEL FORMULARIO**

#### **Fecha de renovación**

La fecha de renovación establece el momento en el que el paciente debe volver a la consulta para la revisión del tratamiento y decidir la renovación, modificación o cierre del mismo. Es la fecha hasta la cual está autorizada la emisión de recetas o, en el caso de Recyl, de dispensaciones electrónicas. Todos los medicamentos tienen una fecha de renovación máxima que en ningún caso excede del año calculada desde la fecha de prescripción. El médico puede incorporar una fecha de renovación a su criterio o bien aceptar la fecha que propone el sistema (la máxima para cada producto (TMR).

**Se ha de cumplimentar de forma obligada en las prescripciones con duración ilimitada (sin fecha fin) y en aquellas con duración superior a 3 meses.**

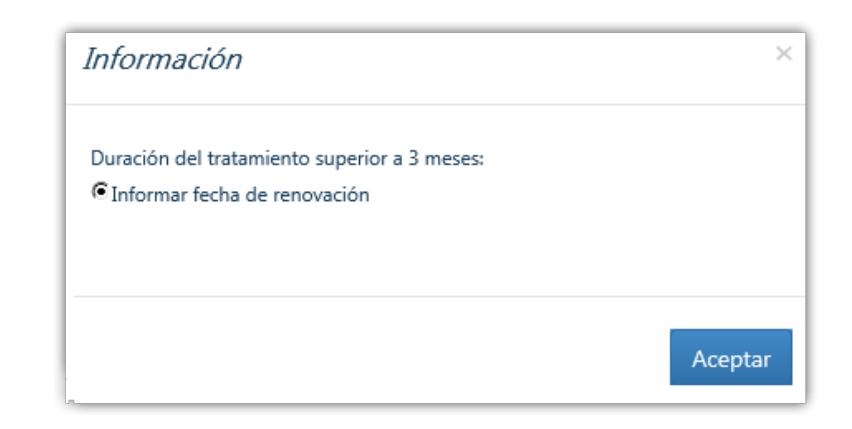

**La fecha de renovación no puede ser posterior a la fecha fin.**

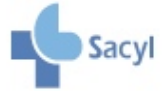

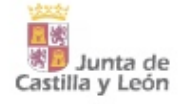

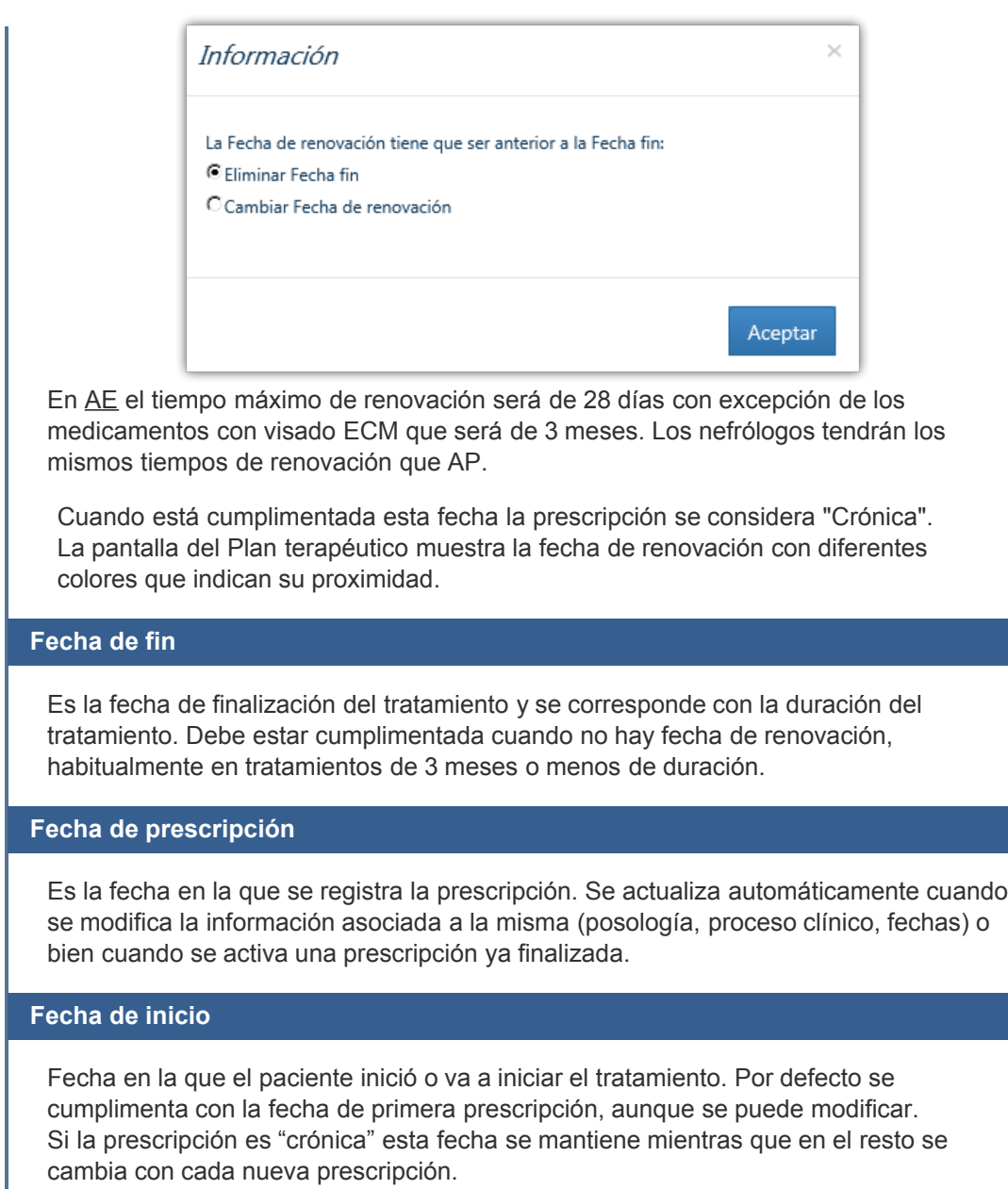

En el nuevo módulo podemos distinguir dos tipos de prescripción en función de la duración de tratamiento y de las fechas que se incorporen:

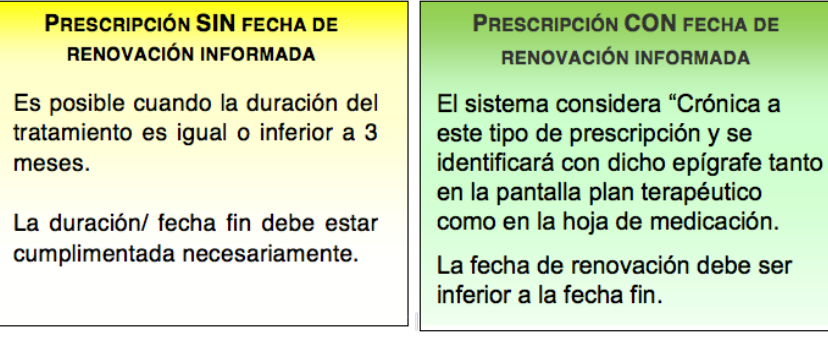

### 4.2.2. Asistente de procesos clínicos

Toda prescripción debe llevar un Proceso clínico asociado que podrá seleccionarse o modificarse con el Asistente.

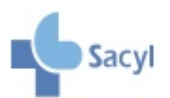

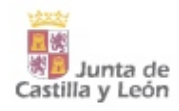

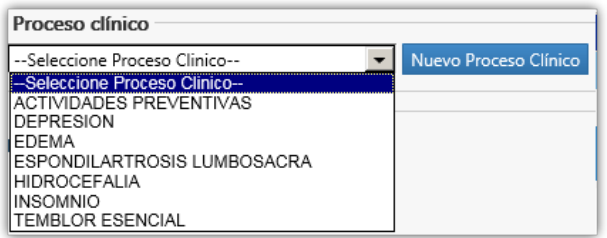

El Asistente de procesos clínicos es un buscador procesos ya codificados al que se accede a través de "Nuevo Proceso Clínico".

Al Proceso Clínico se le pueden añadir las siguientes características.

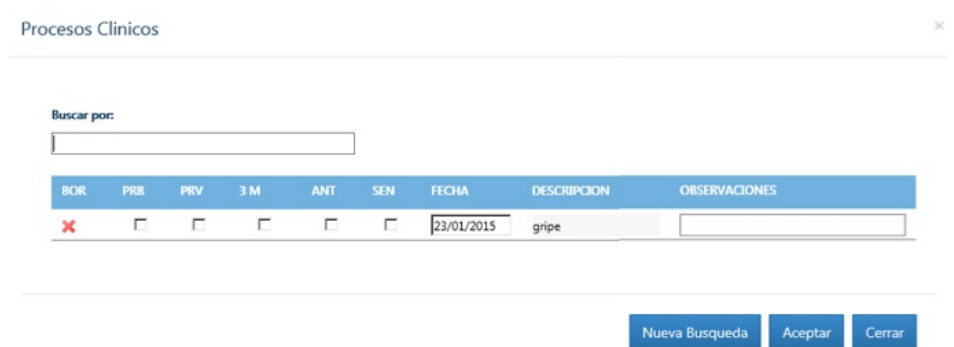

Cuando no encuentre uno apropiado, el médico puede proponer la inclusión de nuevos procesos clínicos y aparecerán como reconocidos de forma provisional hasta que el Servicio de Documentación los acepte. Al no tener código asociado no permite asociar IT.

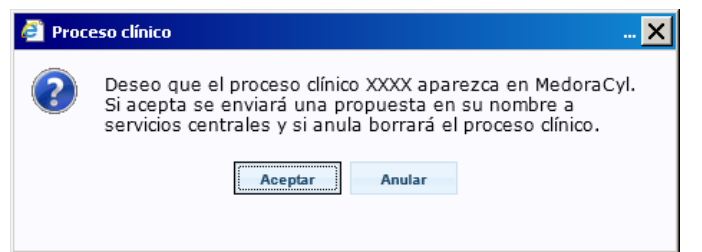

#### 4.2.3. Posología

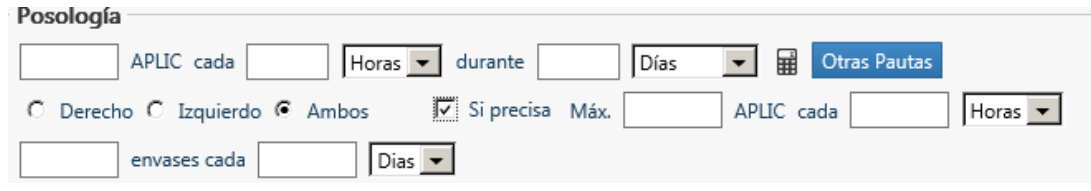

#### **4.2.3.1. Pautas habituales**

La pauta habitual en horas o días puede completarse con la indicación del momento del día en que debe tomarse la medicación según diferentes condiciones de administración.

**Si precisa**: Para tratamientos que no requieren una pauta regular. Al seleccionar el check se despliega un menú desde donde se puede indicar la posología máxima permitida para ese producto.

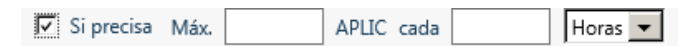

**Pauta ORL-Oftalmología**: En los medicamento oftalmológicos, óticos y nasales aparecen unos checks que permiten indicar si la pauta posológica se debe aplicar al oído/ojo/fosa nasal del lado izquierdo,

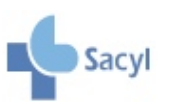

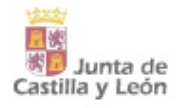

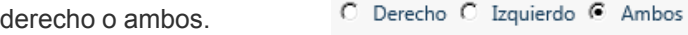

**Prescripción por envases**

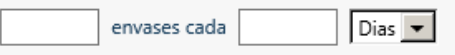

Existen situaciones en las que es difícil establecer una posología que refleje con exactitud las cantidades administradas por el paciente. Esto ocurre, por ejemplo, en las formas tópicas en las que dependiendo de la extensión de la zona a aplicar la duración del envase varia o productos con posologías según evolución como la insulina rápida, cuya dosificación concreta depende de la glucemia obtenida en cada momento.

En estos casos, el médico prescriptor puede incorporar la posología tal como venía haciendo hasta ahora y además recoger una estimación de número de envases que consume el paciente en un periodo. De este modo, en la hoja de medicación y en la propia receta (en caso de necesidad de impresión) aparecerá la pauta posológica, sin embargo, el cálculo de la duración del envase se realizará a partir de la prescripción en envases.

#### 4.2.3.2 Otras pautas

El sistema también ofrece la posibilidad de registrar en la prescripción Otras pautas más complejas.

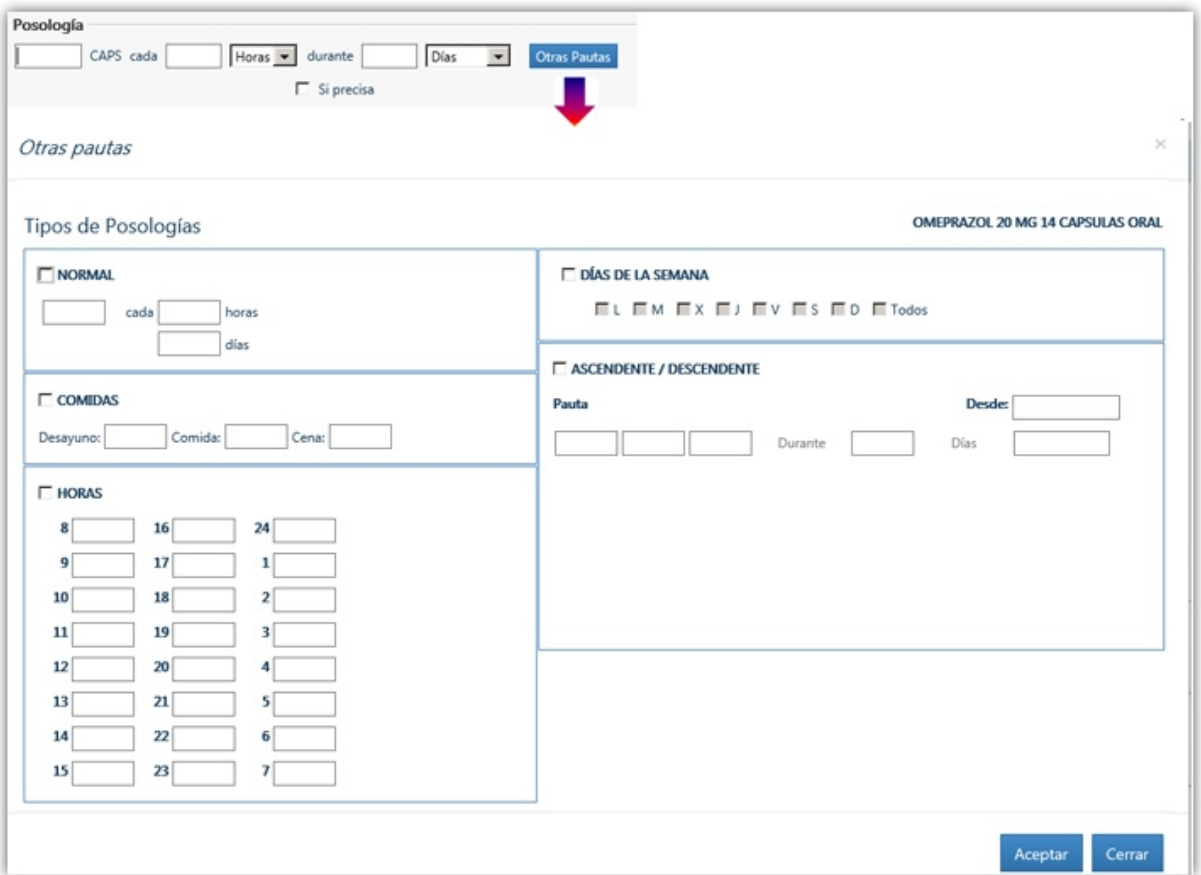

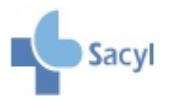

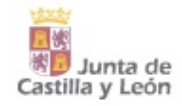

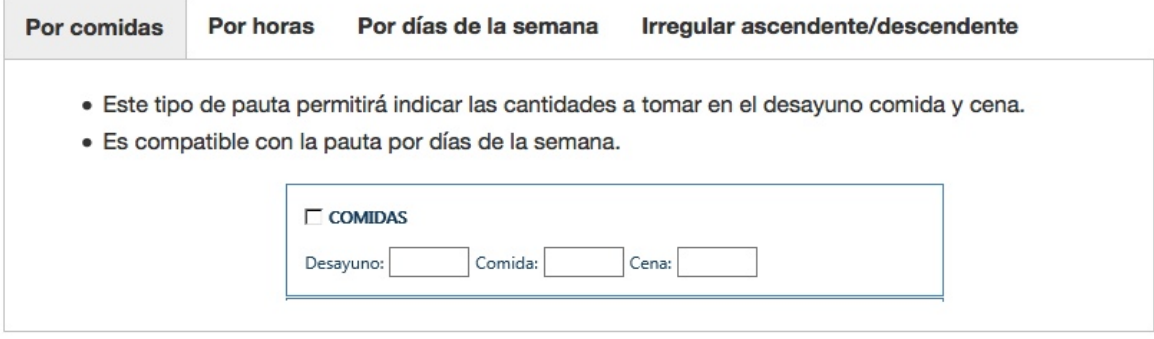

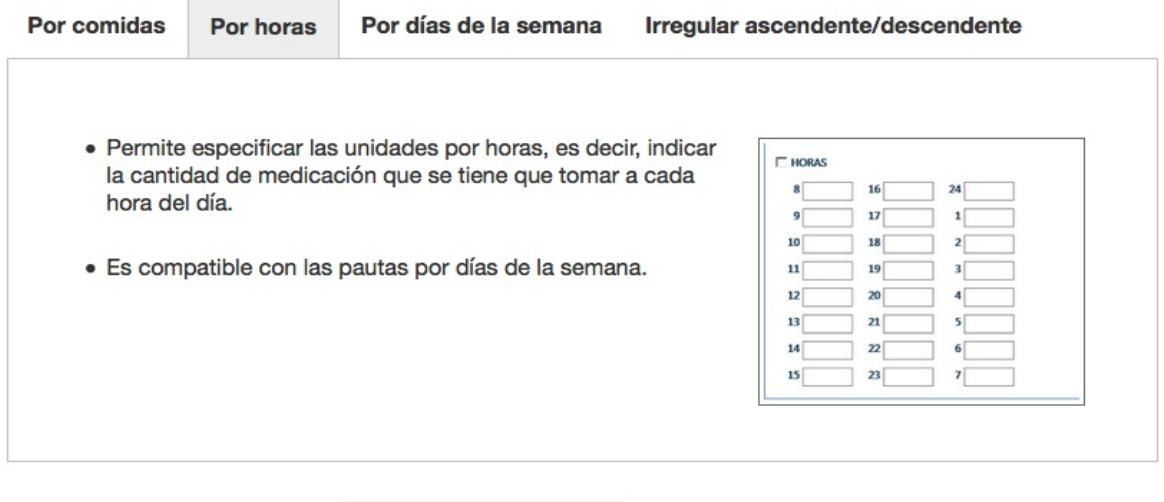

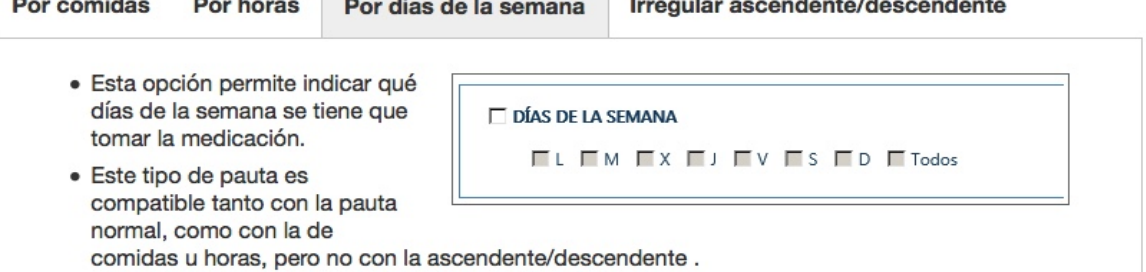

· La activación del check "todos" activa todos los días de la semana.

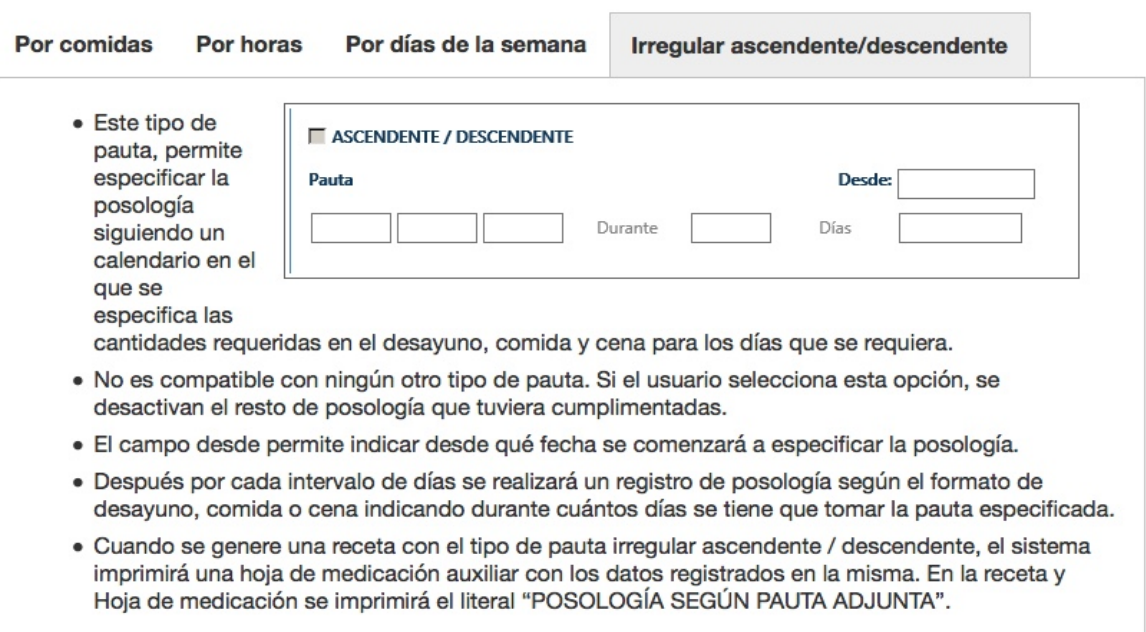

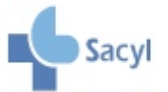

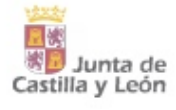

#### 4.2.3.2. Calculadora de dosis

Cuando un producto se especifica en ml o gotas, será posible acceder a una calculadora de dosis que tendrá el aspecto de la figura. El cálculo de la dosis se hará en base a los siguientes campos:

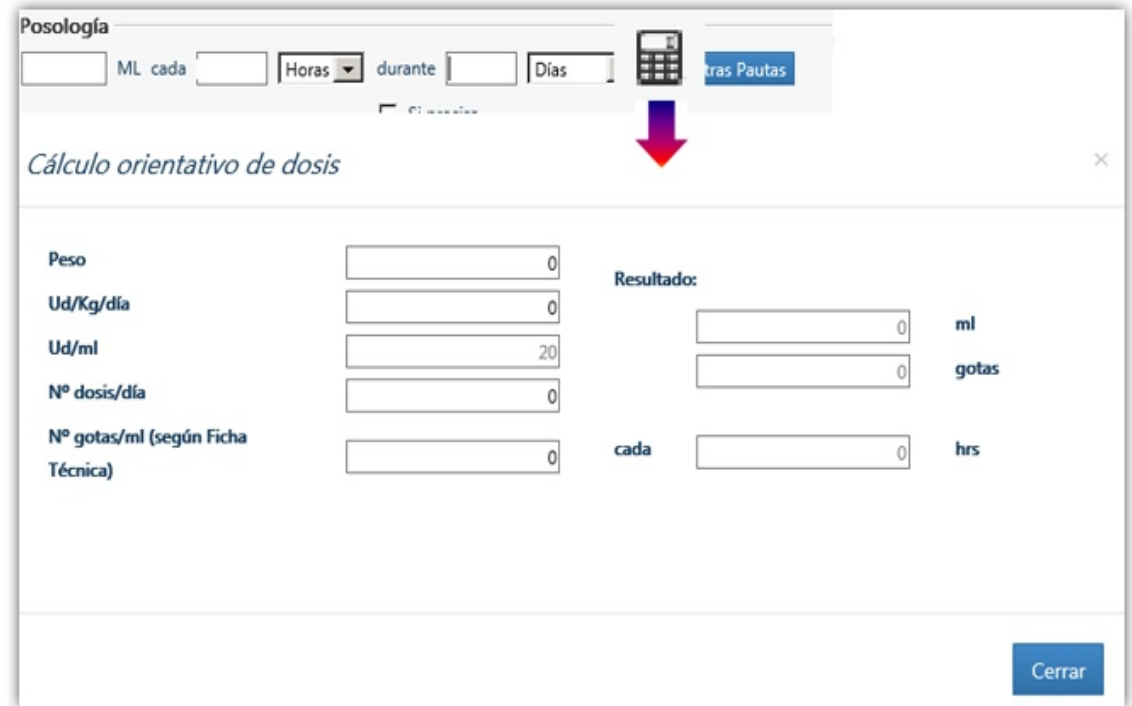

- · Peso: La unidad de referencia es Kg.
- · Ud/kg/día: Campo texto para registrar las unidades necesarias para el cálculo.
- · Ud/ml: Se carga de Remedios.
- · Nº dosis/día: Campo para introducir las dosis que debe tomar al día.
- · Resultado: Se expresa en mi y se calcula según la fórmula:
	- ((Ud/kg/día) / (Ud/ml)) \* Peso) / Nº dosis
- Nº gotas/ml: Campo opcional para especificar manualmente el número de gotas por ml; en caso de cumplimentarlo transforma en gotas el resultado obtenido previamente en ml.

## 4.3. Modificar una prescripción

Para modificar una prescripción que ya está registrada en el Plan terapéutico (como Medicación actual, Reciente o Histórica) debe accederse al Formulario de receta de una de las siguientes maneras:

- · Opciones- Modificar
- Clickar encima del nombre producto
- · Seleccionar la impresora inhabilitada (sólo desde Medicación Reciente e Histórica)

En el último caso se recuperará la prescripción con fecha de inicio y fecha de prescripción del día y sin informar la fecha fin ni la fecha de renovación.

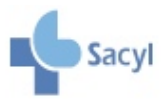

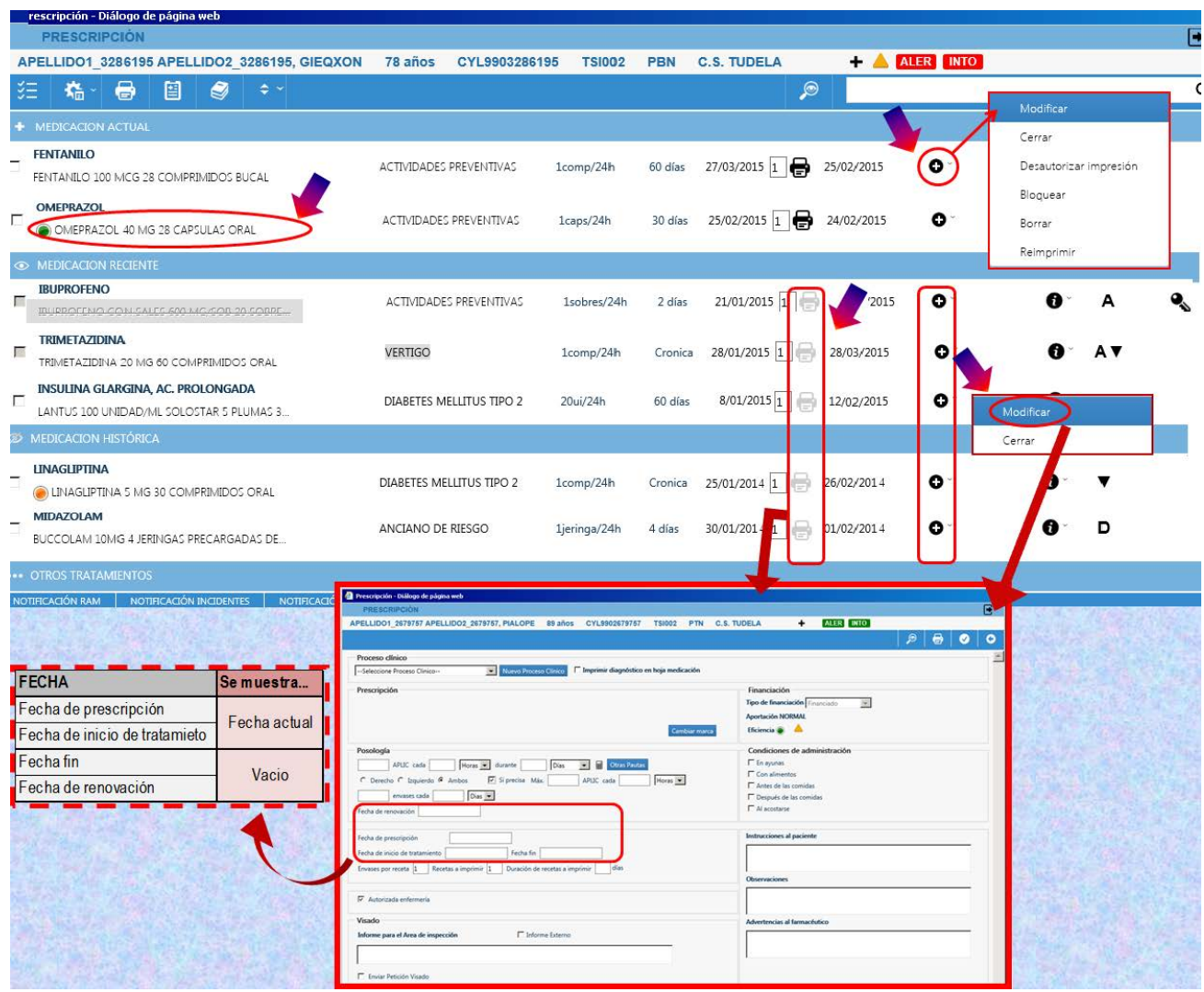

En los dos casos llevará a la pantalla del formulario de receta para incorporar las modificaciones.

Al incorporarse a esta pantalla el sistema hará el cambio automático a DOE, cuando sea posible, pero en todo caso puede prescribirse una Marca en "Cambiar Marca".

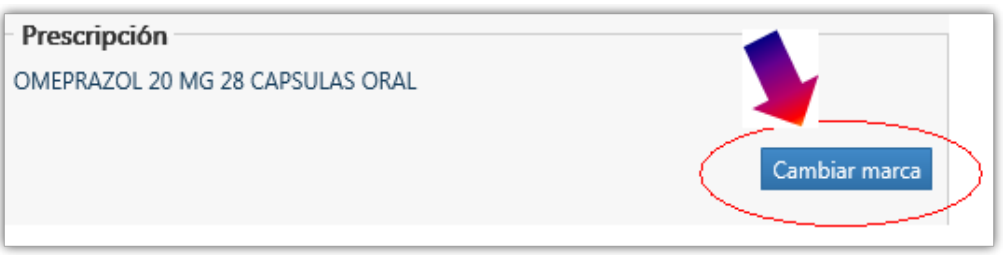

Al modificar las fechas (fin o renovación), la pauta o el proceso clínico se actualiza la fecha de prescripción.

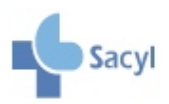

## 4.4. Prescripciones especiales

Determinados productos tienen características especiales para su prescripción:

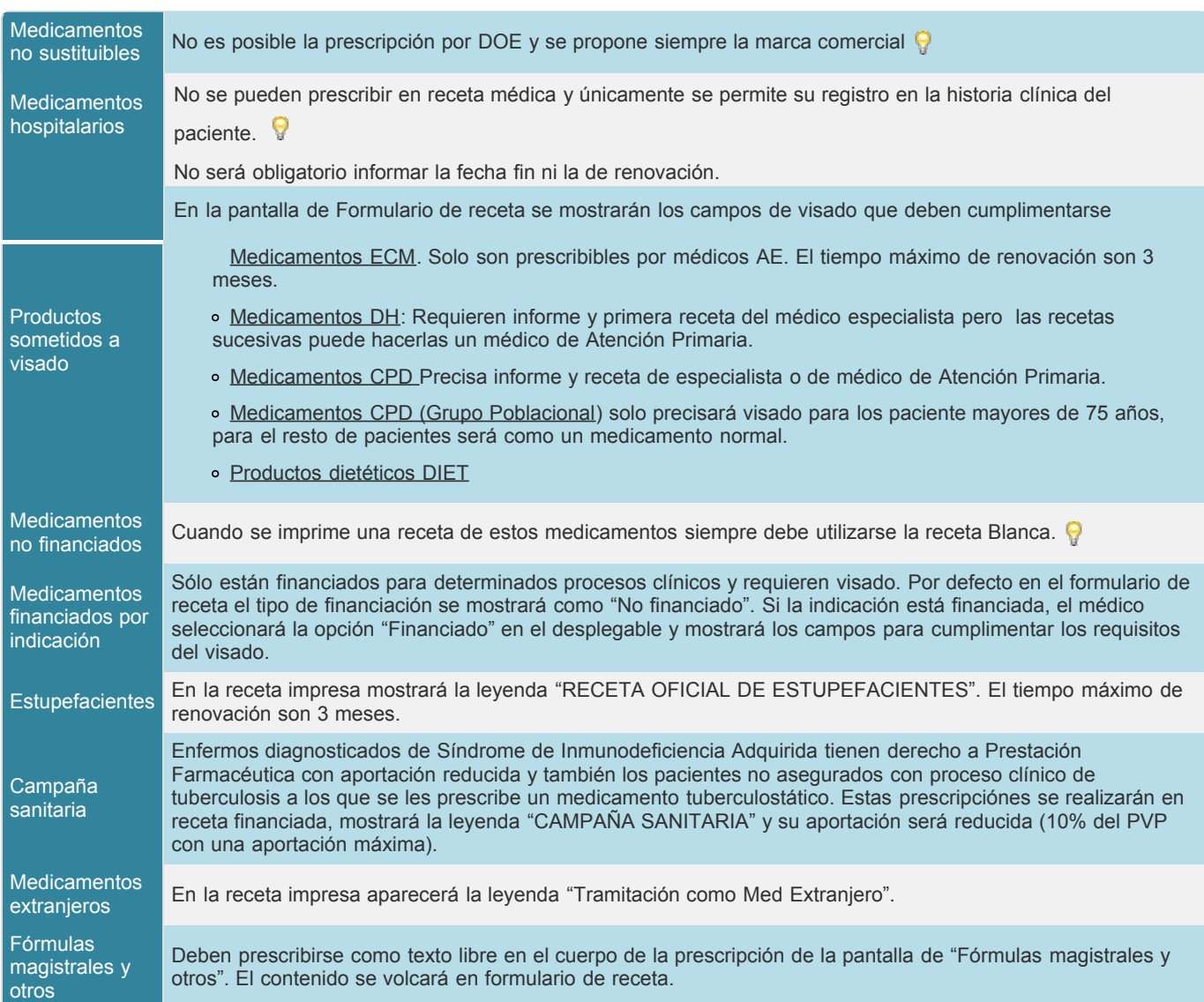

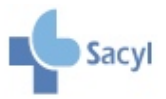

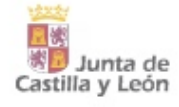

## <span id="page-33-0"></span>**ORGANIZACIÓN DE LAS PRESCRIPCIONES EN LA PANTALL DEL PLANTERAPÉUTICO**

## 5.1. Estados de la prescripción: activa, finalizada y bloqueada

Se han definido tres estados posibles de la prescripción que tendrán particular relevancia en Recyl. A continuación se introducen los conceptos básicos que se tratarán con más detalle en la formación específica sobre receta electrónica.

Las prescripciones pueden encontrarse en uno de los siguientes estados: activa, finalizada o bloqueada.

#### 5.1.1. Prescripción activa

Se encuentran en este estado las prescripciones que no han superado la fecha fin de tratamiento y, en el caso de las prescripciones crónicas, las que no han superado la fecha de renovación en más de 30 días.

Es el único estado que permite imprimir recetas y generar dispensaciones en Recyl excepto en algunos casos como:

- Prescripciones crónicas que han superado la fecha de renovación.
- Prescripciones de medicamentos que no se dispensan en las oficinas de farmacia:
	- Extranjeros: Se prescriben en receta impresa y se dispensan en los Servicios Territoriales.
	- Medicamentos de solo registro como los que se dispensan en los Servicios de Farmacia de los Hospitales (ej. de Uso Hospitalario, de ámbito hospitalario sin cupón precinto…). Puede registrarse la prescripción a título informativo y se mantendrá como activa mientras no se indique una fecha fin y la supere

#### 5.1.2. Prescripción finalizada

Se encuentran en este estado:

- Las prescripciones que han superado la fecha fin de tratamiento.
- Las prescripciones crónicas que han superado la fecha de renovación en más de 30 días. La fecha de cierre figurará la fecha de renovación + 31 días y se identificarán en la pantalla de plan terapéutico con el símbolo

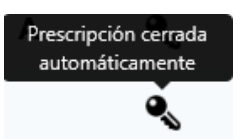

#### 5.1.3. Prescripción bloqueada

Se encuentran en este estado las prescripciones que han sido bloqueadas. El bloqueo puede ser:

**Reversible**: Introducido manualmente por el médico (en Recyl también podrá bloquear el farmacéutico). Para realizar cualquier actuación (modificar posología, imprimir, etc.)) debe desbloquearse previamente. Este bloqueo no modificará las fechas del tratamiento.

En la pantalla plan terapéutico se marcará la prescripción con fondo naranja y letra tachada

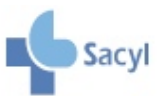

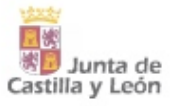

ELIBOREMITYA AN MIG 20 COMPRISIONS ORAL

e. A

**Irreversible**: Introducido de forma automática debido a baja del producto, alertas de seguridad y en otros casos definidos por la Administración sanitaria. Sólo puede desbloquearlo la Administración, nunca el profesional. El bloqueo irreversible supondrá el fin del tratamiento (fecha de cierre= fecha de bloqueo).

En la pantalla plan terapéutico se marcará la prescripción con fondo gris.

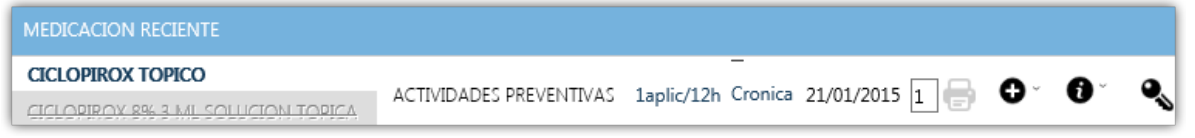

## 5.2. Medicación actual, reciente e histórica

Los tratamientos del paciente se organizan en el plan terapéutico como medicación actual, medicación reciente y medicación histórica.

#### **5.2.1. Medicación actual**

En medicación actual se encuentran todos los tratamientos prescritos al paciente que están en estado activo o bloqueo reversible que no han superado la fecha de renovación en más de 30 días o fecha fin Las prescripciones crónicas llevarán una marca de color en la fecha de renovación para indicar los días que faltan:

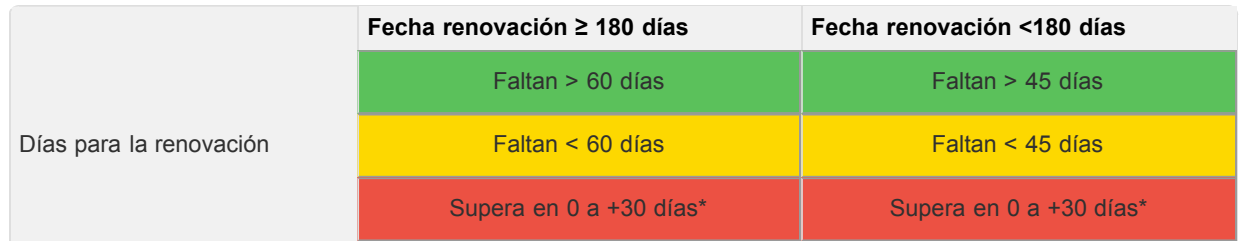

Cuando supere en más de 30 días la fecha de renovación, la prescripción se cerrará automáticamente y pasará a Medicación reciente.

Las prescripciones que han superado la fecha de renovación hasta en 30 días se mostrarán en la hoja de medicación. Por lo tanto, es necesario ajustar la prescripción a la situación real del paciente y renovar o cerrar la prescripción, según se quiera o no continuar el tratamiento.

> En la Hoja de medicación se imprimirán todas las prescripciones que figuren en Medicación actual, excepto las que estén bloqueadas

#### 5.2.2. Medicación anterior: reciente e histórica

#### **Medicación reciente**

Incluye las prescripciones que estaban en Medicación actual y se han cerrado en los últimos 12 meses:

- Manualmente por el médico, antes de alcanzar la fecha fin/renovación. Puede hacerse tanto desde Opciones como desde Acciones, con posibilidad de introducir un motivo.
- Por haber superado la fecha fin establecida
- Automáticamente:

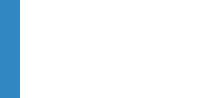

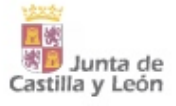

- por bloqueo irreversible
- por haber superado la fecha de renovación en más de 30 días ۰

En estos dos casos quedará registrado "Cierre automático" como motivo de cierre y en la línea de prescripción aparecerá el símbolo con tootltip.

#### **Medicación histórica**

Incluye las prescripciones que estaban en medicación reciente y se han cerrado:

- Por llevar más de 1 año en medicación reciente.
- Manualmente por el médico desde Opciones.

#### 5.2.3. Paso de medicación reciente e histórica a medicación actual

Debe hacerse individualmente para cada prescripción ya que será necesario actualizar las fechas. Por lo tanto, podrá realizarse desde Opciones con "Modificar" y, también con la impresora que aparece por línea de tratamiento; en ambos llevará al Formulario de receta.

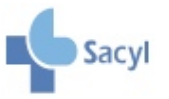

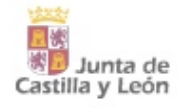

Prescripción cerrada automáticamente

ې

## <span id="page-36-0"></span>**LA HOJA DE MEDICACIÓN**

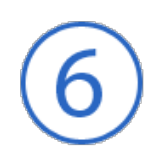

## 6.1. La Hoja de Medicación

La Hoja de medicación es el documento en el que se recogen los medicamentos y otros productos prescritos al paciente, así como instrucciones específicas para una correcta administración y observaciones de interés.

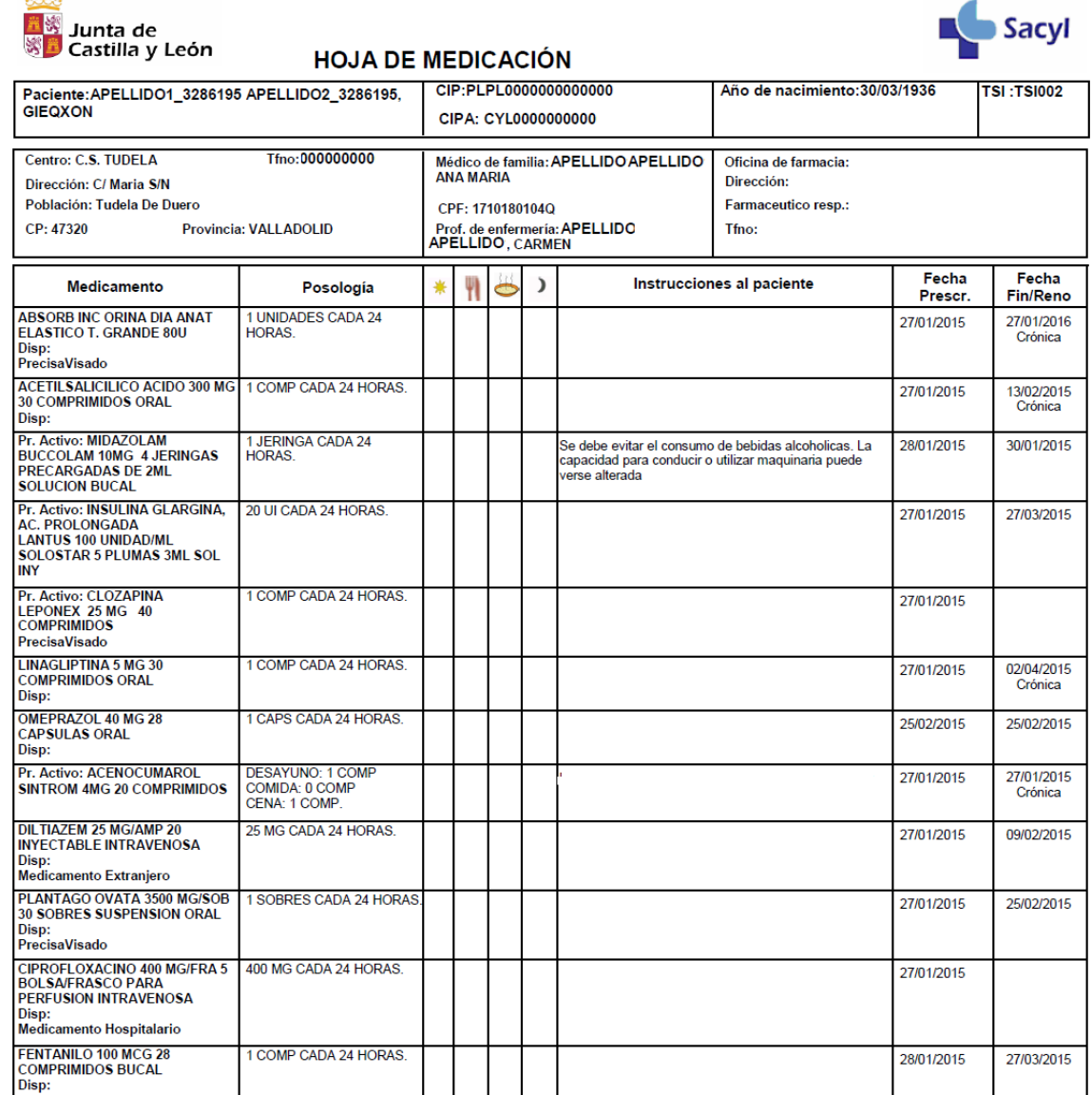

Observaciones:

Importe estimado de 1 envase de cada producto financiado según precios vigentes a 28/01/2015

Advertencias al farmaceutico:

Esta hoja de medicación se ajusta a lo establecido en la Ley orgánica 15/1999 en cuanto a la protección de datos de carácter personal.

399.336

Esta hoja de medicación anula a las anteriores.

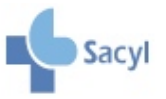

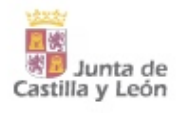

#### **Campos de la Hoja de medicación**

- Datos del paciente: nombre y apellidos, CIP SNS Y CIP autonómico, fecha de nacimiento, TSI
- Datos del centro de salud y de los profesionales que le atienden
- Líneas de tratamiento:
	- Producto prescrito
	- Posología
	- Momento del día en que se administra
	- Instrucciones al paciente: Muestra la información de instrucciones al paciente, diagnóstico (cuando esté marcado) y condiciones de administración informadas en la pantalla formulario de receta para cada medicamento.
	- Fecha de prescripción: Fecha de última prescripción
	- Fecha fin/renovación: En las prescripciones crónicas se muestra el literal "Crónica" y la Fecha de renovación; en el resto se muestra la Fecha fin.
- Observaciones generales: Incluye las observaciones introducidas por los diferentes profesionales en la pantalla de Hoja de Medicación previa a la impresión.
- Coste estimado del tratamiento: Se calcula en base al coste del envase disponible en Remedios en la fecha en la que se imprime. Es el sumatorio del coste de los tratamientos financiados incluidos en la Hoja.

La Hoja de medicación puede visualizarse e imprimirse manualmente desde la pantalla del Plan terapéutico. En Recyl se imprimirá automáticamente siempre que se hayan incorporado cambios, después de la firma electrónica.

**La entrega de la Hoja es obligada cuando la prescripción se realice a pacientes de Recyl,** conforme a la legislación vigente  $\mathbb Q$ , y cualquier modificación (nueva prescripción, modificación de posología, de fechas, etc.) supondrá la entrega de una nueva Hoja.

En la Hoja de medicación se incluirán todos los tratamientos del paciente que figuran como "Medicación actual" en la pantalla de Plan terapéutico, excepto las prescripciones bloqueadas. Esto significa que también aparecerán aquellas que han superado la Fecha de renovación hasta 30 días (aparecen marcadas en rojo), por lo que el médico deberá renovar o cerrar la prescripción antes de imprimir la Hoja, según se quiera o no continuar el tratamiento.

Por lo dicho anteriormente, deberá garantizarse que el contenido de la Hoja se corresponde con el tratamiento real del paciente. Con este fin, antes de la incorporación de un paciente a Recyl, el sistema solicitará como requisito imprescindible, la revisión de las prescripciones que figuran en el plan terapéutico y la actualización de la información necesaria (ej. fechas) para una adecuada organización como Medicación actual, reciente o histórica.

La Hoja de medicación juega un papel fundamental en los pacientes incorporados a Recyl ya que, con la desaparición de las recetas en papel, será el único documento impreso en el figuren los tratamientos prescritos. Cada Hoja se identificará con un código que permitirá la retirada de los tratamientos en la farmacia sin necesidad de la tarjeta sanitaria, por lo que conviene insistir al paciente en la importancia de mantener y llevar la última en ese momento.

En Recyl se ofrece la posibilidad de marcar el tratamiento como "Confidencial" en el Formulario de receta lo que supone que se imprimirá en una Hoja aparte.

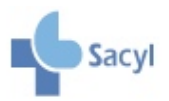

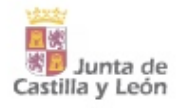

## <span id="page-38-0"></span>**VISADO**

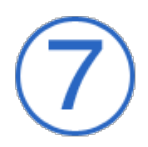

## 7.1. Prescripción de productos sujetos a visado

En los productos que precisan visado, la información del tipo de visado se muestra en la pantalla de búsqueda avanzada en la columna VIS del resultado de la búsqueda como:

- ECM: Especial control médico
- DH: Diagnóstico hospitalario
- •CPD: cupón precinto diferenciado  $\mathbb Q$
- DIET: Dietético.

Sacyl

Cuando un medicamento está sujeto a visado, en la pantalla de formulario de receta se mostrarán campos para el visado que no aparecen al elegir un medicamento normal.

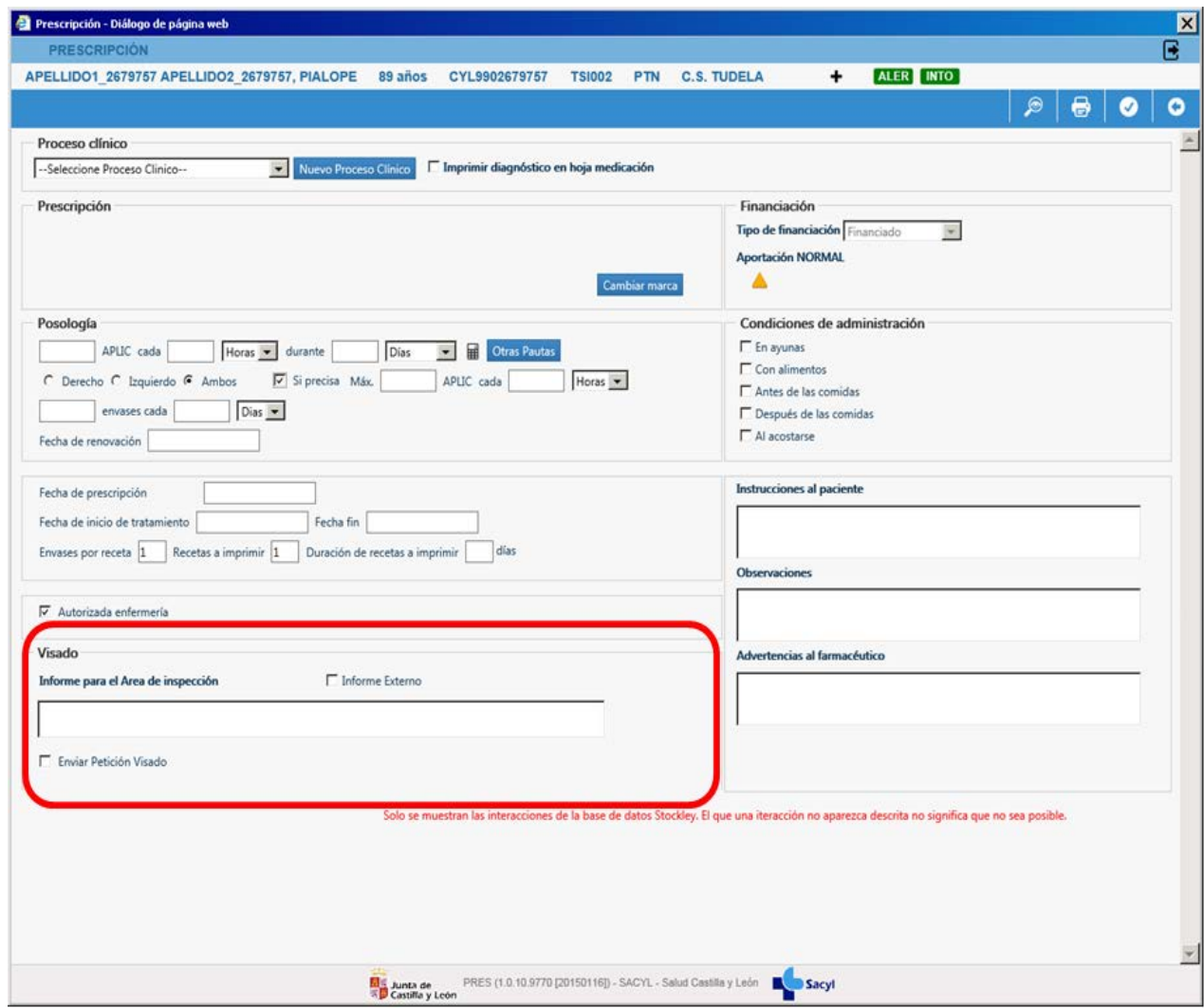

- ← El campo de texto libre servirá para recoger un informe en forma de texto, el cual será enviado a la inspección junto a la petición de visado.
- Check "Informe Externo" aparecerá desmarcado por defecto y el profesional lo marcará cuando adjunte un informe que sea externo.
- Check "Enviar Petición de Visado". El envío de petición de visado es obligatorio. Si se diera el botón

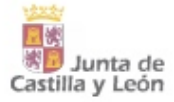

Registrar/Activar sin marcarlo la receta quedaría registrada y aparecería en listado de receta con el estado "Pen" (Pendiente de petición), pudiendo modificarla en cualquier momento para iniciar el proceso de visado.

## 7.2. Visualización del estado de petición del visado

Se podrá visualizar el estado de las peticiones en la columna "Visado" que aparece en la pantalla de plan terapéutico. La columna estará vacía si el medicamento prescrito no necesita visado y con valor en el caso contrario. Los posibles estados son:

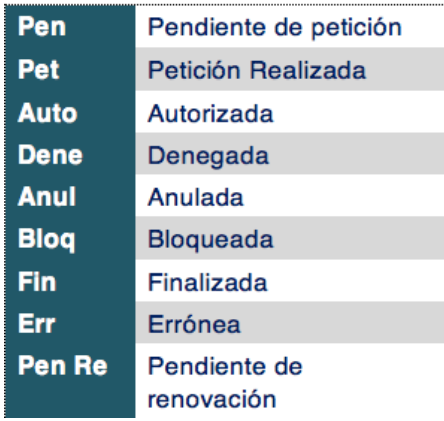

El estado se mostrará con diferentes colores:

- cuando faltan menos de 90 días para el fin de la autorización y está pendiente de solicitar la  $\bullet$ renovación
- cuando ha superado la fecha de fin de autorización y no se ha solicitado renovación.  $\bullet$

Al posicionarte se mostrará un tooltip con información relativa al estado de visado.

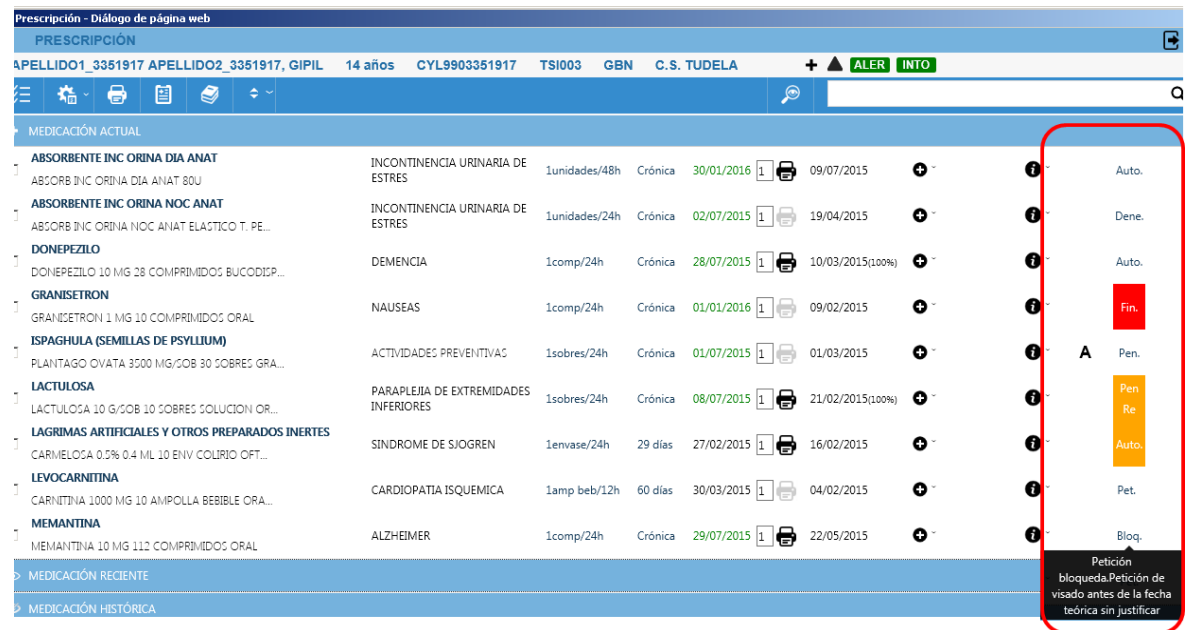

Una vez que la petición de visado se encuentra autorizada al acceder al formulario de receta, se muestra la fecha de siguiente visado. Esta fecha indica cuando está previsto que el paciente retire la siguiente receta visada.

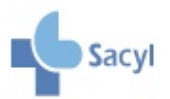

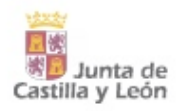

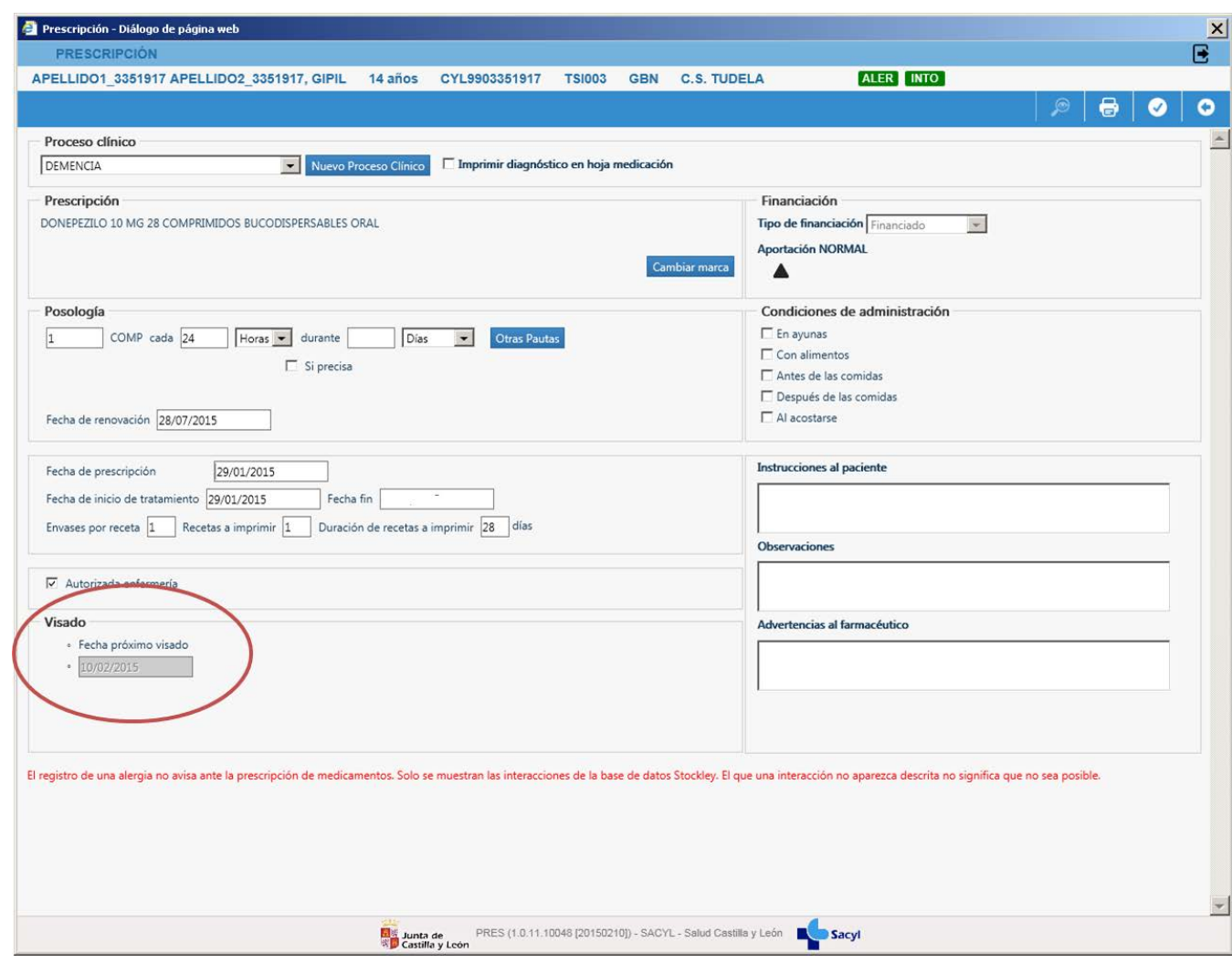

## 7.3. Adelantar petición de visado

Se podrá adelantar la impresión de una receta que esté autorizada aunque su fecha de siguiente visado no esté próxima en el tiempo.

- Si la fecha de siguiente receta o visado es superior a 7 días, se requerirá que se seleccione y se justifique mediante texto la causa. Para ello, se mostrará en la pantalla de receta el check de impresión adelantada y un espacio reservado para explicar las causas del adelanto.
- Si la impresión se adelanta menos de 7 días no se requerirá ningún tipo de información adicional.

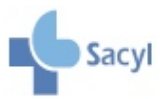

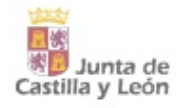

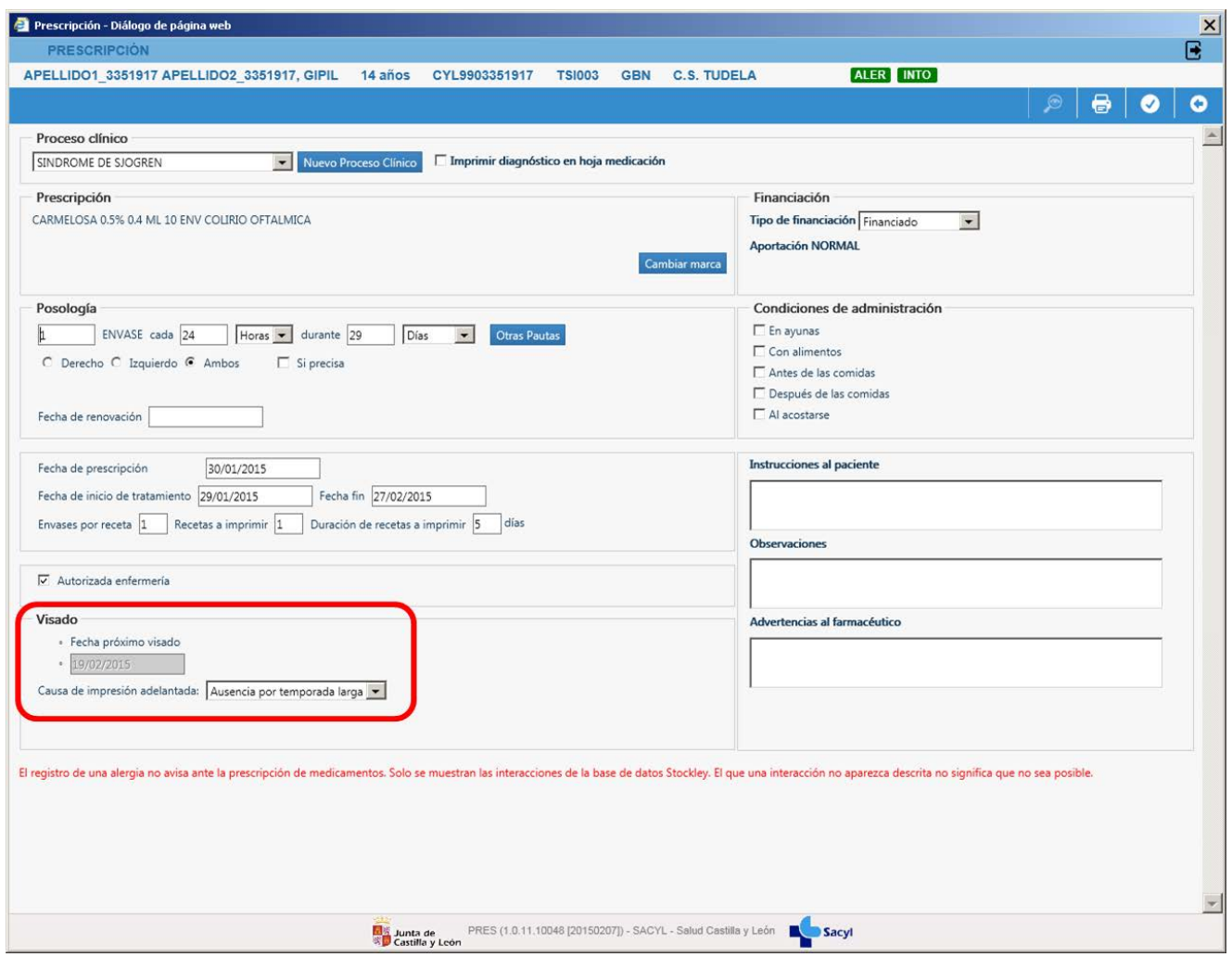

## 7.4. Reimpresión de prescripción con visado

Se permitirá la reemisión de recetas con un sello ya utilizado cuando por problemas con la receta o medicamento sea necesario dar al paciente una nueva prescripción.

#### 7.4.1 Reimpresión receta y sello identicos.

La emisión de una receta de visado tal y como se emitió originalmente se realizará desde la pantalla de detalle de tratamiento, a la que se puede acceder desde la pantalla plan terapéutico en opciones- reimprimir.

En dicha pantalla, se podrá reimprimir la receta con los mismos datos que tenía la receta original y mientras la fecha de actual este dentro de las 24 horas posteriores a su emisión.

En caso de que la reimpresión se haga superadas esas 24 horas, la receta deberá realizarse como receta adicional de visado.

### 7.4.2 Receta Adicional Visado

Se permitirá la emisión de una receta con datos distintos a la original y con un sello de visado ya utilizado para poder cubrir posibles errores, perdidas de receta o similares.

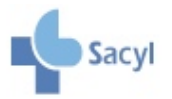

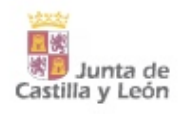

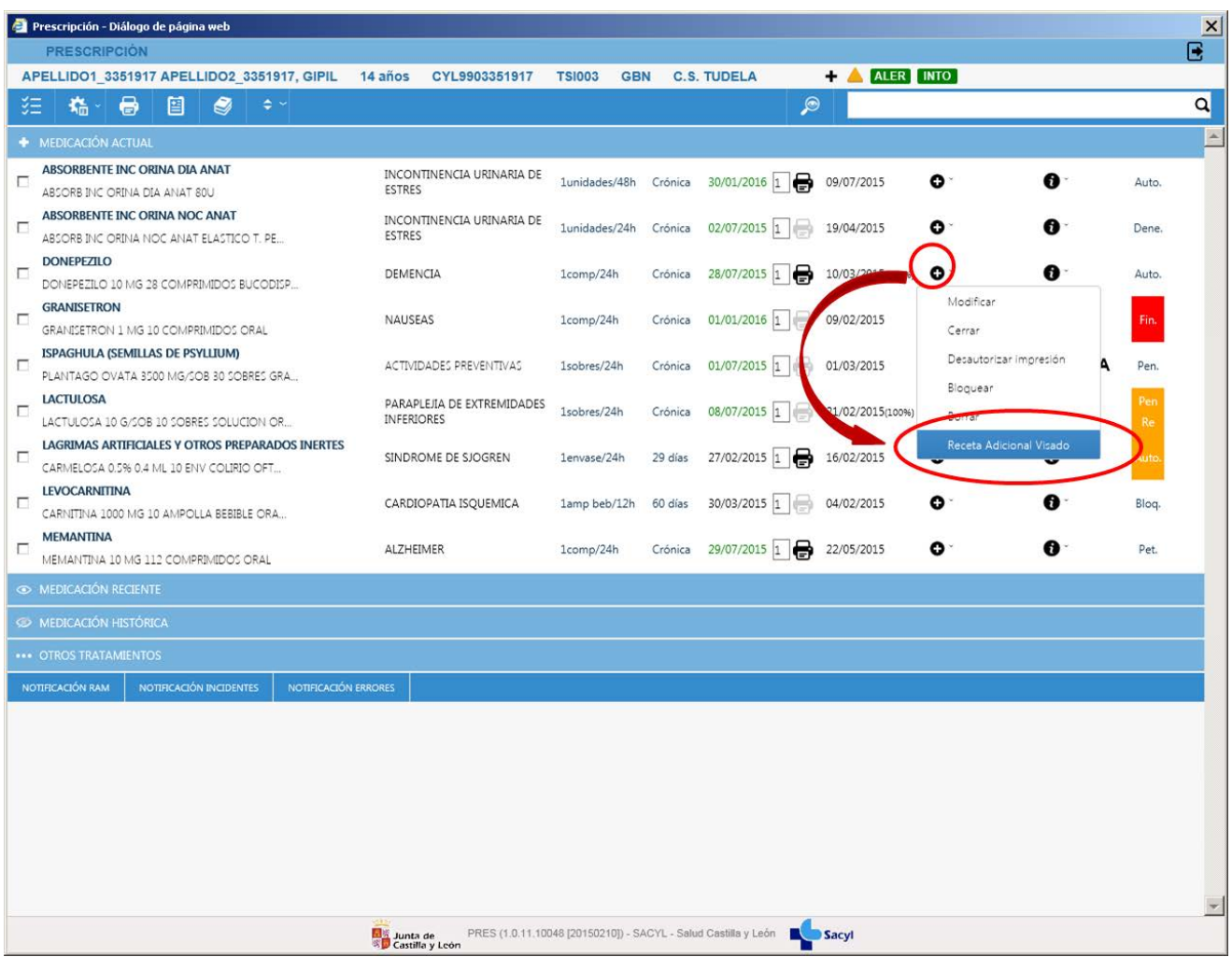

Se puede emitir una Receta adicional desde opciones por línea de prescripción del plan terapéutico. Al pulsar en "Receta Adicional Visado" la aplicación llevará al usuario a la pantalla de formulario de receta para realizar los cambios necesarios antes de su impresión.

Una vez realizadas las modificaciones que han provocado la necesidad de emitir una nueva receta es preciso indicar que sello se quiere imprimir y la causa de esta reimpresión

Esta funcionalidad se usará exclusivamente cuando sea necesario realizar cambios sobre la receta que se emitió o bien cuando se hayan superado las 24 horas desde la fecha de su emisión aunque no se necesite hacer cambios sobre la prescripción.

## 7.5 Renovaciones

Desde la lista de recetas se podrá acceder a la renovación de las autorizaciones de Visado que se encuentren dentro de los últimos 90 días de vigencia. Las autorizaciones que se encuentren en esta situación se diferencian del resto por tener el fondo de la celda de color naranja.

Pinchando sobre esta celda de estado de visado en la pantalla plan terapéutico, se accederá a la modificación de receta para realizar la renovación de la autorización. En dicha pantalla se mostrarán los controles para recoger los datos necesarios para poder completar el proceso de renovación.

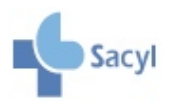

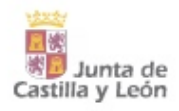

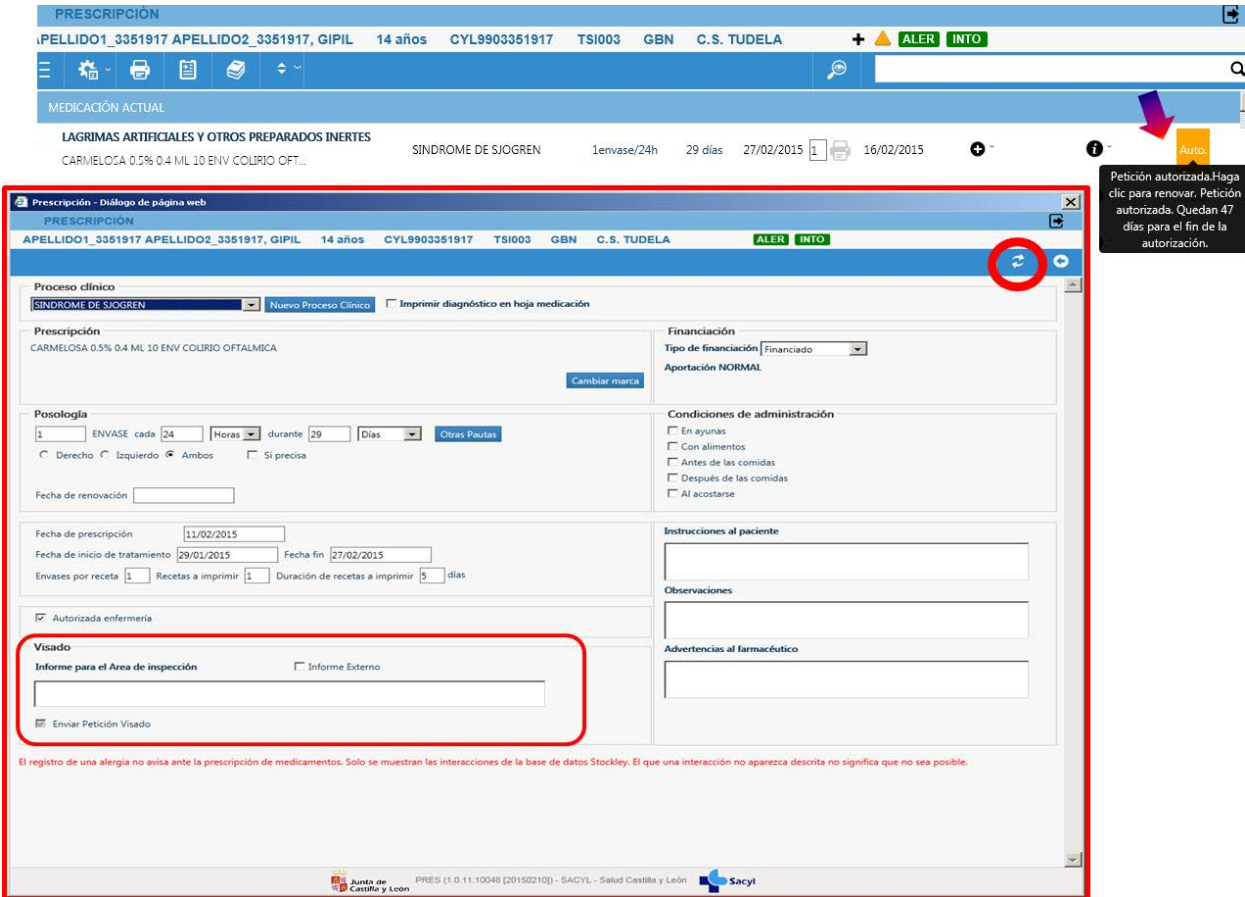

Tras cumplimentar los datos necesarios, se pulsará el botón "Renovar" para enviar la petición de renovación. Una vez enviado, la receta permanecerá en estado "Pen Re: Pendiente de Renovar" hasta que inspección evalúe el nuevo informe y actué sobre él.

Este estado permitirá imprimir recetas con sello hasta el final de la autorización existente y siempre y cuando la renovación no implicara cambios al alza de la Posología o de CIE9 respecto a lo visado.

Si inspección decide aceptar la renovación, aumentara el periodo de vigencia de la autorización y el estado de la petición volverá a ser "Autorizada" y se gestionará igual que una petición en estado autorizado.

Si por el contrario se denegará la renovación, la columna estado de visado de la pantalla plan terapéutico permanecerá en naranja para indicar que es posible volver a realizar una petición de renovación.

## 7.6 Justificación por cambio de Posología

Si se detecta que una receta con visado autorizado ha sufrido cambios a la alza en la posología o en el CIE9 sobre lo visado, se mostrará un mensaje informando que esto provocará la imposibilidad de seguir imprimiendo recetas hasta que inspección autorice la renovación.

#### 7.6.1 Cambio de posología

La pantalla de justificación por cambio de posología solo aparecerá cuando la posología marcada en la receta supere la máxima permitida por la inspección en la autorización.

En caso de que el profesional necesitara un aumento en la posología visada, se indicará mediante texto la razón de la solicitud de este aumento y se pulsará el botón aceptar. Esto provocará el envío de una nueva petición de visado con la nueva posología y por tanto el cambio del estado de la receta de "Autorizada" a "Petición realizada" lo que provocará la imposibilidad de imprimir.

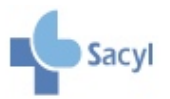

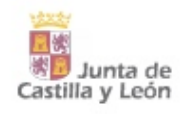

Si por el contrario lo que quiere es aceptar la posología máxima marcada por Inspección o una inferior a la

que aparece en este pantalla, deberá pulsar el botón cancelar lo que provocará la vuelta a la modificación de la receta para poder cambiar la posología e imprimir la receta con sello. Este caso no provoca cambio de estado y por tanto permite la impresión de recetas.

#### 7.6.2 Cambio de Proceso Clínico

El cambio del Proceso Clínico de una receta de visado por otro puede provocar la imposibilidad de imprimir la prescripción y la aparición de la pantalla de justificación.

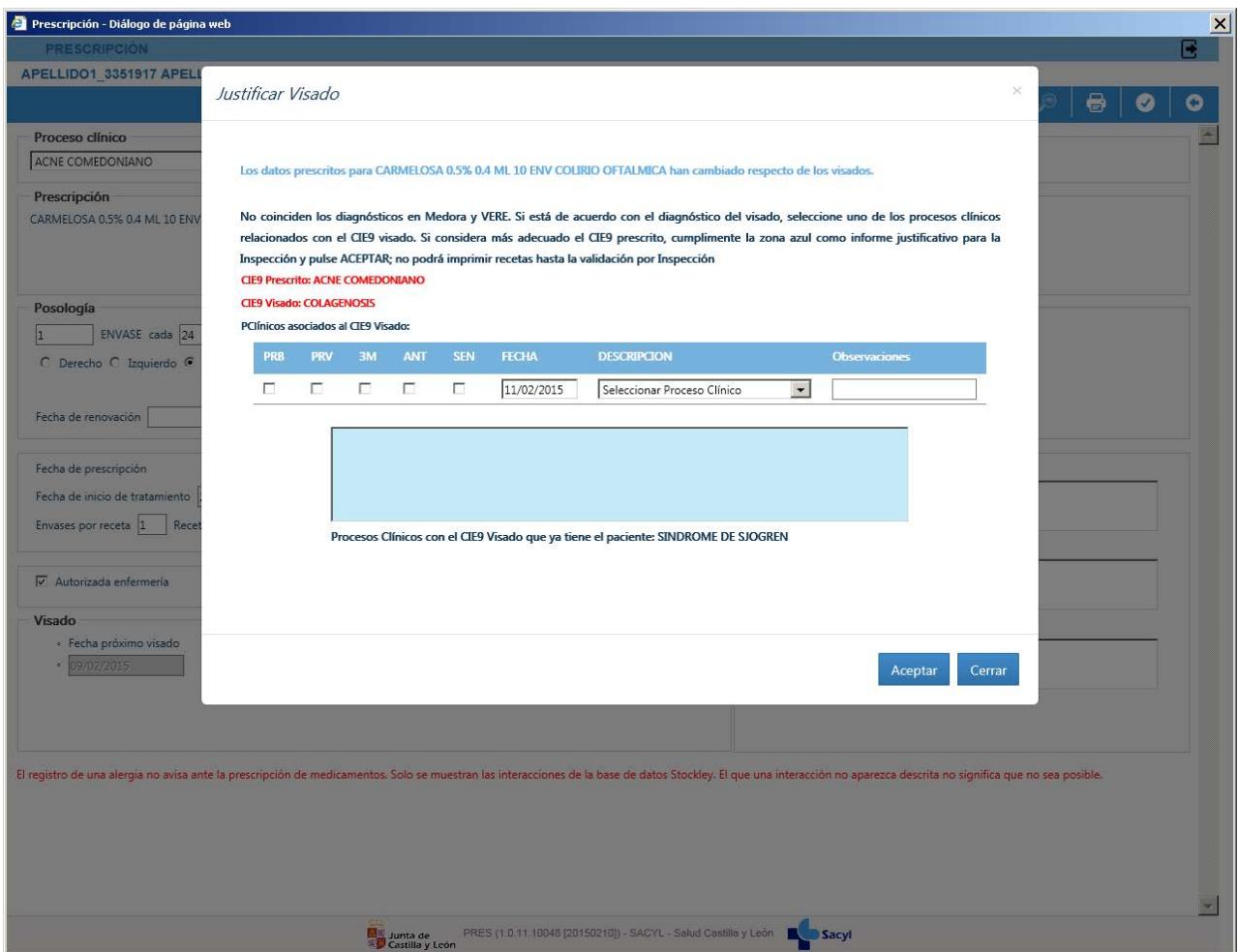

En caso de querer cambiar el CIE9 prescrito y para permitir una rápida gestión del problema se mostrará un listado con los diagnósticos asociados al CIE9 marcado por Inspección para que el profesional seleccione el que considere apropiado.

Si por el contrario el médico decidiera que el proceso clínico elegido al crear la prescripción es el que tiene que seguir asociado la receta, rellenará el informe justificado y pulsará aceptar. Esto provocará el envío de una nueva petición de visado que hará que la receta quede en un estado en el que no será posible la impresión de sello hasta su autorización ("Pet-Petición realizada").

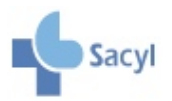

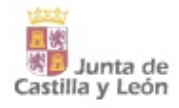

# <span id="page-45-0"></span>**PASAR UN PACIENTE A RECYL**

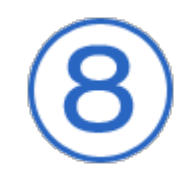

## 8.1. Selección de pacientes

El paso de los pacientes a Recyl se irá haciendo progresivamente, comenzando por aquellos que son polimedicados y comprenden el nuevo sistema.

Podrá realizarse el **paso a Recyl** solamente a aquellos pacientes que, teniendo Tarjeta Sanitaria de Sacyl, acudan a un Centro que tenga activo el módulo de Receta electrónica y sean atendidos por su médico titular o sustituto autorizado.

**Inicialmente no podrán incluirse en Recyl** los extranjeros con Tarjeta Sanitaria Europea, ya que no proporciona la información necesaria, ni los usuarios de otras Comunidades Autónomas.

En la pantalla de plan terapéutico, aparecerá el botón "Incorporar a RECYL" en los pacientes susceptibles de incorporación.

La incorporación a Recyl podrá realizarse en cualquier momento, en presencia del paciente para proporcionarle la información oportuna.

## 8.2. Revisión del plan terapéutico

La revisión de las prescripciones es un paso necesario antes de incorporar a un paciente a Recyl, ya que tendrá importantes implicaciones en la dispensación de la medicación y en la organización del plan terapéutico.

Antes de validar una prescripción conviene revisar los siguientes aspectos:

- Asociación adecuada del tratamiento con el Proceso Clínico (Indicación)
- Posología
- Fechas: la fecha fin y/o la fecha de renovación deben estar siempre cumplimentadas y determinarán la posibilidad de que el paciente pueda retirar los tratamientos de la farmacia con la tarjeta sanitaria, sin necesidad de receta en papel.
- Seguridad del tratamiento: revisar si está afectado por alertas de seguridad, existen contraindicaciones, duplicidades o interacciones relevantes con otros tratamientos.

El momento de la revisión ofrece una oportunidad para plantearse la posible retirada de algunos de los tratamientos.

Ver: Principios para una prescripción prudente

Con el paso a Recyl se refuerza el papel de los profesionales de enfermería con la Nuevo módulo de prescripción informatizada de Sacyl Sacyl

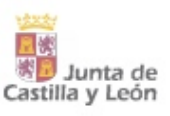

realización de las siguientes actuaciones:

- Proporcionar información al paciente sobre el funcionamiento de la receta electrónica. En particular, sobre el procedimiento de retirada de los tratamientos de la farmacia.
- Revisión de la adherencia a partir de la Hoja de medicación con los tratamientos ya revisados por el médico:

## 8.3. La firma electrónica

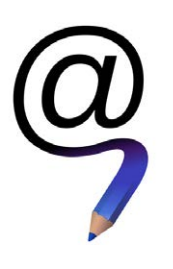

Para hacer efectivo el paso a Recyl deberán confirmarse los cambios efectuados tras la revisión. A partir de ese momento, todas las recetas de ese paciente podrán emitirse de forma electrónica. Tanto las nuevas prescripciones como sus modificaciones requerirán la firma electrónica del médico, que podrá firmar todas ellas en bloque. Adicionalmente se mantiene la funcionalidad de impresión de recetas en papel para los casos en que sea necesario.

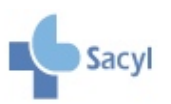

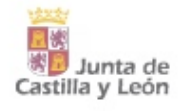

# **TABLAS**

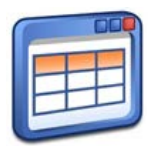

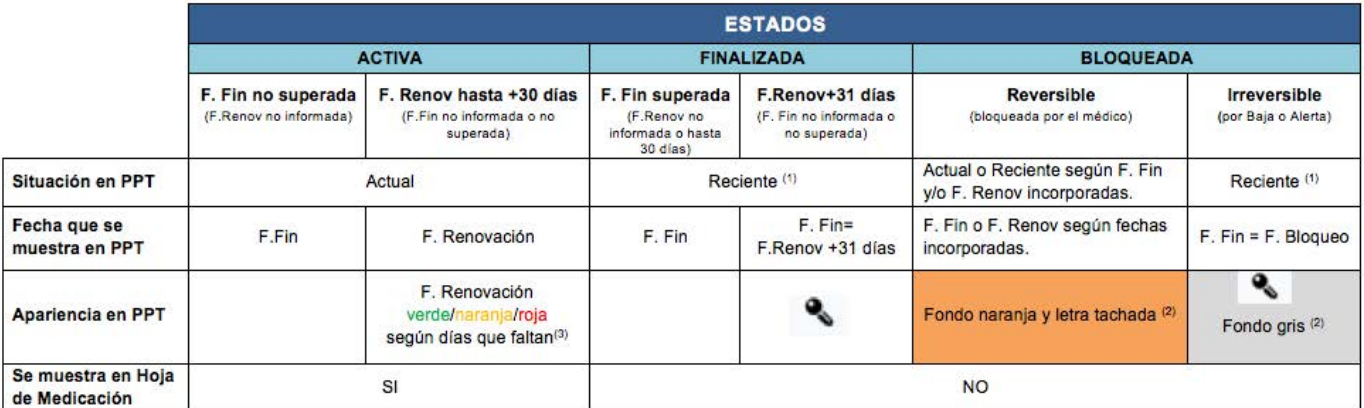

PPT=Pantalla de plan terapéutico.

re de la misionica automáticamente tras 1 año en reciente o manualmente cerrando la prescripción en reciente.<br>(2) Cuando bloqueo reversible e irreversible: se mostrará el símbolo de cierre automático y letra tachada con fo

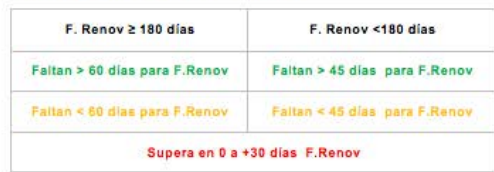

 $\mathbf{I}$ 

#### PERMISOS SEGÚN SITUACIÓN

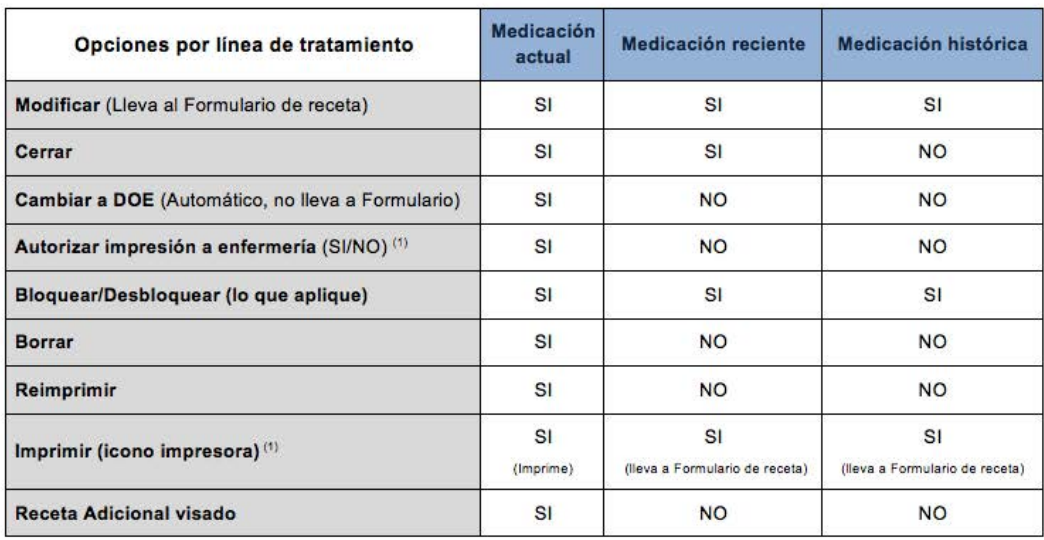

(1) Perfil enfermería sólo podrá imprimir recetas autorizadas activas que no hayan superado la fecha de renovación Nunca modificar recetas. No funciona la impresora en las no autorizadas ni en prescripciones que han superado fecha de renovación.

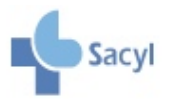

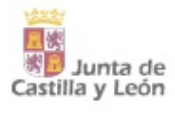

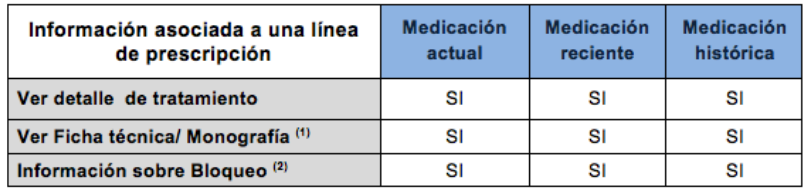

(1) También se accede dando botón derecho y también ofrecerá la información adicional<br>(2) Si la prescripción está bloqueada.

Acciones asociadas a las líneas de Medicación Medicación Medicación tratamiento seleccionadas actual reciente histórica **Cerrar tratamientos**  $SI$ **NO NO Cambiar a DOE** SI **NO NO** (Automático, no lleva a Formulario) **NO** Autorizar impresión SI **NO** 

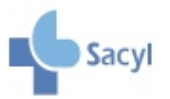

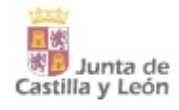

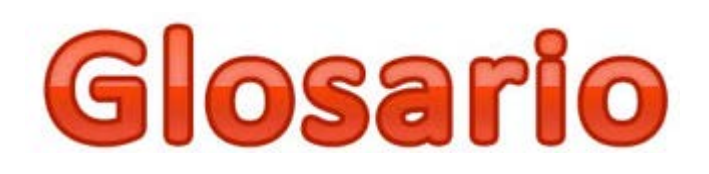

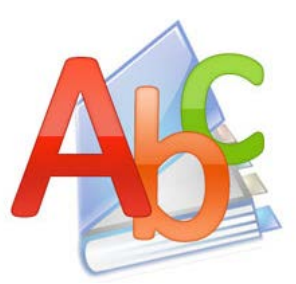

## **Abreviaturas**

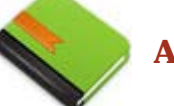

**AE:** Atención Especializada.

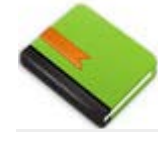

**AP:** Atención Primaria.

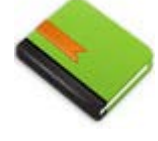

**CPA :** Conjunto de principio activo: Agrupación de especialidades que contienen igual principio activo, cantidad, unidad de composición, forma farmacéutica, vía de administración y contenido del envase. Pueden tener diferente nombre, laboratorio comercializador y precio.

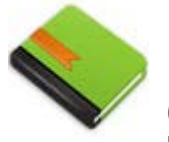

**DOE :** Denominación oficial española o DCI (denominación común internacional) es el nombre científico de cada principio activo que permite identificarlo de forma inequívoca y universal y que ha sido promovido por la OMS desde el año 1953. Prescribir por principio activo o DOE consiste en identificar el medicamento por el nombre del principio activo seguido de la dosis, el contenido, la forma farmacéutica y la vía de administración.

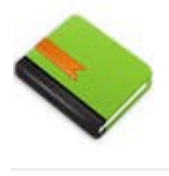

**Eficiente:** Aquel que consigue la misma eficacia a un menor coste que las alternativas disponibles

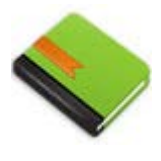

**Fecha fin de tratamiento :** Es la fecha de

finalización del tratamiento y se corresponde con la **duración del tratamiento**. Debe estar cumplimentada cuando no hay fecha de

renovación, habitualmente en tratamientos de 3 meses o menos de duración

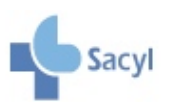

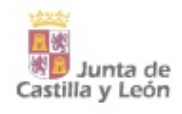

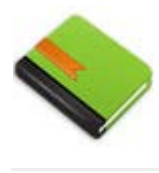

**Fecha de impresión:** Es la fecha en la que se imprime la receta; cambia cada vez que se imprime una receta.

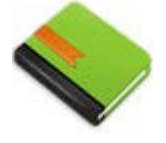

**Fecha de inicio:** Fecha en la que el paciente inició o va a iniciar el tratamiento. Para una nueva prescripción en principio coincide con la fecha de prescripción, aunque se puede modificar.

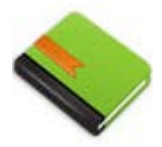

**Fecha de prescripción:** Es la fecha en la que se registra la prescripción. Se actualiza cuando se modifica la información asociada a la misma (posología, proceso clínico, fechas) o bien cuando se activa una prescripción ya finalizada.

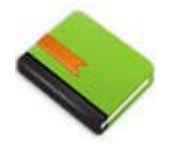

#### **Fecha prevista de dispensación:** Es la

fecha que se vuelca en la receta impresa y coincide con la fecha de impresión cuando se imprime una sola receta. Cuando se imprimen decaladas saldrán de forma secuencial con un nº de orden y en cada una de ellas la fecha prevista se calculará sumando a la fecha de impresión de la receta la duración de la receta multiplicada por el nº de orden correspondiente.

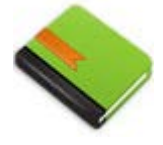

**Fecha de renovación:** La fecha de

renovación establece el momento en el que el paciente debe volver a la consulta para la revisión del tratamiento y decidir la renovación, modificación o cierre del mismo. Es la fecha hasta la cual está autorizada la emisión de recetas o, en el caso de Recyl, de dispensaciones electrónicas. Todos los medicamentos tienen una fecha de renovación máxima que en ningún caso excede del año. El médico puede incorporar una fecha de renovación a su criterio o bien aceptar la fecha que propone el sistema (la máxima para cada producto (TMR).

Se ha de cumplimentar de forma obligada en las prescripciones con duración ilimitada (sin fecha fin) y en aquellas con duración superior a 3 meses.

Cuando está cumplimentada la prescripción se considera "**Crónica**".

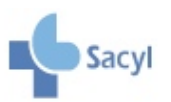

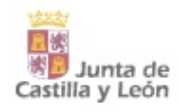

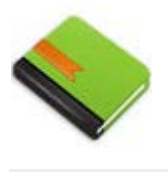

**REcyl:** Proyecto Receta Electrónica de Castilla y León. Se refiere al nombre de la iniciativa global.

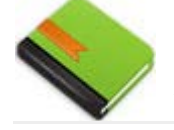

**Remedios:** Base de datos de Medicamentos y Productos Sanitarios de Sacyl.

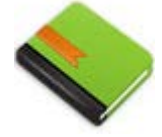

**SCPA:** Agrupación de especialidades que contienen igual principio activo, cantidad, unidad de composición, forma farmacéutica, vía de administración. Pueden tener diferente contenido del envase , nombre, laboratorio comercializador y precio. En Recyl se promueve la prescripción por SCPA.

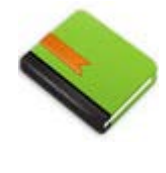

**TMR:** Tiempo máximo de renovación que marca la distancia temporal entre la fecha de prescripción y la fecha de renovación definido en Remedios. Valor especifico definido en Remedios para cada producto

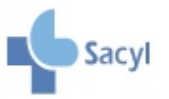

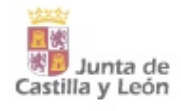